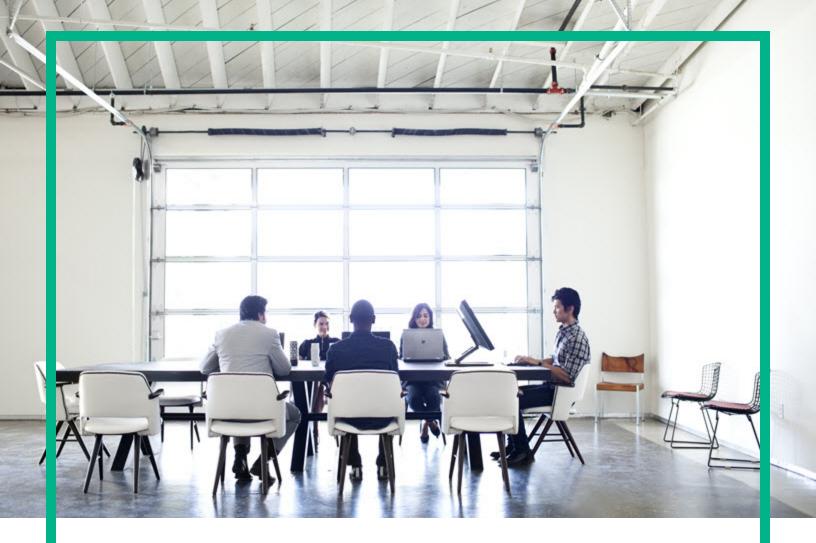

# **Asset Manager**

Software Version: 9.62 Windows® and Linux® operating systems

# **Financials**

Document Release Date: December 2016 Software Release Date: December 2016

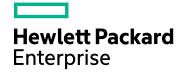

### Legal Notices

#### Warranty

The only warranties for Hewlett Packard Enterprise products and services are set forth in the express warranty statements accompanying such products and services. Nothing herein should be construed as constituting an additional warranty. Hewlett Packard Enterprise shall not be liable for technical or editorial errors or omissions contained herein. The information contained herein is subject to change without notice.

### Restricted Rights Legend

Confidential computer software. Valid license from Hewlett Packard Enterprise required for possession, use or copying. Consistent with FAR 12.211 and 12.212, Commercial Computer Software, Computer Software Documentation, and Technical Data for Commercial Items are licensed to the U.S. Government under vendor's standard commercial license.

### **Copyright Notice**

© 1994 - 2016 Hewlett Packard Enterprise Development LP

#### **Trademark Notices**

Adobe™ is a trademark of Adobe Systems Incorporated.

Microsoft® and Windows® are U.S. registered trademarks of Microsoft Corporation.

UNIX® is a registered trademark of The Open Group.

This product includes an interface of the 'zlib' general purpose compression library, which is Copyright © 1995-2002 Jean-loup Gailly and Mark Adler.

### Documentation Updates

To check for recent updates or to verify that you are using the most recent edition of a document, go to: https://softwaresupport.hpe.com/.

This site requires that you register for an HP Passport and to sign in. To register for an HP Passport ID, click **Register** on the HPE Software Support site or click **Create an** Account on the HP Passport login page.

You will also receive updated or new editions if you subscribe to the appropriate product support service. Contact your HPE sales representative for details.

### Support

Visit the HPE Software Support site at: https://softwaresupport.hpe.com/.

Most of the support areas require that you register as an HP Passport user and to sign in. Many also require a support contract. To register for an HP Passport ID, click Register on the HPE Support site or click Create an Account on the HP Passport login page.

To find more information about access levels, go to: https://softwaresupport.hpe.com/web/softwaresupport/access-levels.

HPE Software Solutions Now accesses the HPSW Solution and Integration Portal website. This site enables you to explore HPE Product Solutions to meet your business needs, includes a full list of Integrations between HPE Products, as well as a listing of ITIL Processes. The URL for this website is https://softwaresupport.hpe.com/km/KM01702731.

# Contents

| Chapter 1: Introduction                    | 10 |
|--------------------------------------------|----|
| Who is the Financials module intended for? | 10 |
| What does the Financials module do?        |    |
| Chapter 2: Monetary values                 | 11 |
| Currencies                                 | 11 |
| Specific currencies                        | 12 |
| Default currency                           | 12 |
| Reference currencies                       | 12 |
| The Euro                                   | 13 |
| Exchange rates                             | 13 |
| Entering exchange rates                    | 13 |
| Inverse rate                               | 14 |
| Case of the Euro zone                      | 14 |
| Recommendations                            | 15 |
| Editing monetary fields                    | 15 |
| Enter the amount and the currency          | 15 |
| Windows client                             | 15 |
| Web client                                 |    |
| Convert to shortcut menu                   | 16 |
| Information on a monetary field            |    |
| Currency conversion rules                  | 17 |
| Calculation of exchange values             |    |
| Overview                                   |    |
| Displaying exchange values                 | 18 |
| Date of conversion                         | 19 |
| Updating monetary values                   | 19 |
| Limited use of multi-currency support      | 19 |
| Chapter 3: Expenses                        | 21 |
| General overview of expenses               | 21 |
| Introduction to budgets                    |    |
| Introduction to cost centers               | 24 |

| Budgets                                                       | 25 |
|---------------------------------------------------------------|----|
| Implementation methodology                                    | 25 |
| Practical case                                                | 26 |
| Creating the cost center                                      | 26 |
| Creating cost types                                           | 27 |
| Creating budget centers                                       | 27 |
| Creating budget classification                                | 27 |
| Creating time division                                        | 29 |
| Creating a budget                                             | 29 |
| Creating budget lines                                         | 30 |
| Viewing the budget                                            | 31 |
| Budget tracking                                               | 32 |
| Tracking example                                              | 32 |
| Automating budget validation                                  | 33 |
| Designate which employees are involved in the validation      |    |
| process                                                       | 34 |
| Cost centers                                                  | 34 |
| Expense lines                                                 | 35 |
| Detail of an expense line                                     | 36 |
| Creating expense lines                                        | 36 |
| Automatic creation                                            | 36 |
| Automatic creation by Asset Manager Automated Process Manager | 36 |
| Modifying expense lines                                       |    |
| Consequences of splitting expense lines                       | 37 |
| Splitting expenses among cost centers                         | 37 |
| Overview of split operations                                  | 38 |
| Automate split-billing of expense lines                       | 38 |
| Description and calculation of split operations               | 39 |
| Precautions                                                   | 39 |
| Calculating expense lines                                     | 39 |
| Note on changing the amount of an expense line                | 40 |
| Deleting a cost center                                        | 40 |
| Delete all linked records                                     | 40 |
| Detach all linked records                                     | 41 |

| Attach linked records to another record                          | 41 |
|------------------------------------------------------------------|----|
| Chapter 4: Reconciling fixed assets                              | 42 |
| Reconcile assets in the Asset Manager database with fixed assets |    |
| Describing a fixed asset                                         | 43 |
| Chapter 5: Taxes                                                 | 45 |
| Areas in the software involving taxes                            | 46 |
| Concepts and practical case                                      | 47 |
| Tax jurisdictions                                                | 47 |
| Tax rate type                                                    | 47 |
| Tax rate                                                         | 48 |
| Tax formula                                                      | 48 |
| Practical case                                                   | 48 |
| Implementing tax calculations                                    | 50 |
| Declaring taxes linked to locations                              | 51 |
| Overview                                                         | 51 |
| Managing tax types applicable for a tax jurisdiction             | 52 |
| Declare a tax rate applicable for a tax jurisdiction             | 52 |
| Delete tax rates from a tax jurisdiction                         | 52 |
| Viewing applicable taxes for a tax jurisdiction                  |    |
| Declaring the calculation method for taxes payable on rents      | 53 |
| Fixed taxes                                                      | 54 |
| Tax formulas                                                     |    |
| Tax distribution method                                          | 55 |
| Tax formula syntax                                               | 55 |
| Associating a tax calculated using a formula with a rent item    | 56 |
| First step at the level of the table of locations                | 56 |
| Second step at the level of the Taxes field (SQL name:           |    |
| TaxFormula) of the contract or asset rent                        |    |
| Example of tax formula independent of the tax jurisdiction       |    |
| Example of tax formula dependent on the tax jurisdiction         |    |
| Managing changes to tax rates during a rent period               |    |
| Using taxes in the procurement cycle                             |    |
| General points                                                   |    |
| Automatic mechanisms                                             |    |
| Entering taxes                                                   | 59 |

| Enter a tax                                                                        | .59  |
|------------------------------------------------------------------------------------|------|
| Automatic mechanisms using taxes                                                   | . 59 |
| Chapter 6: Total Cost of Ownership (TCO)                                           | .61  |
| Overview                                                                           | . 61 |
| Hardware and software acquisition costs                                            | .62  |
| Management costs                                                                   | .62  |
| End user costs                                                                     | .62  |
| Implementing TCO calculation                                                       | .63  |
| Activate required modules                                                          | .63  |
| Insert line-of-business data into an existing database                             | 64   |
| When creating the database                                                         | 64   |
| After creating the database                                                        | . 64 |
| Assign the appropriate access rights to Asset Manager users.                       |      |
| Define the hourly cost of internal technicians                                     | . 66 |
| Have previous expense lines taken into account in the TCO calculation              | .68  |
| Calculate the Total Cost of Ownership (TCO) in Asset Manager                       | .68  |
| TCO of an asset                                                                    |      |
| Calculate an asset's TCO                                                           |      |
| How is TCO for an asset calculated?                                                |      |
| What is an asset's TCO calculation rule?                                           |      |
| TCO of a business service                                                          |      |
| Calculate the TCO of a business service                                            |      |
| How is a business service's TCO calculated?                                        |      |
| What is a business service's TCO calculation rule?                                 |      |
| TCO of a model                                                                     |      |
| Calculate a model's TCO                                                            |      |
| How is TCO for a model calculated?                                                 |      |
| How is TCO for a model calculated?                                                 | .74  |
| To modify the TCO calculation method of an asset, a business service<br>or a model | 74   |
| Automating the TCO calculation                                                     |      |
| Main features of the Average annual TCO of assets calculation                      |      |
| workflow scheme                                                                    | .75  |
| Asset Manager Automated Process Manager parameters                                 | .75  |
| Executing Asset Manager Automated Process Manager as                               | 76   |

| background task                                                                                           |    |
|----------------------------------------------------------------------------------------------------|----|
| Generating expense lines included in the TCO                                                              | 76 |
| Method used to generate the expense lines                                                                 | 76 |
| Method used to calculate the Economic depreciation duration                                               |    |
| (tsAccrualPeriod) field                                                                                   | 77 |
| If the value of the sePurpose field is Purchase (Asset), Initial                                          |    |
| payment (Asset), License extension or Adjustment                                                          |    |
| If the value of the sePurpose field is Project                                                            |    |
| If the value of the sePurpose field is Free                                                               |    |
| If the value of the sePurpose field is Initial payment (Contract)                                         |    |
| If the value of the sePurpose field is Rent or Contract                                                   |    |
| If the value of the sePurpose field is Work order, Internal labor (Work order) or Internal labor (Ticket) |    |
| If the value of the sePurpose field is Consumption or Purchase (Consumable)                               |    |
| If the value of the sePurpose field is Training                                                           |    |
| Chapter 7: Chargeback                                                                                     | 81 |
| Prerequisites                                                                                             |    |
| Overview                                                                                                  | 82 |
| Creating a chargeback system                                                                              | 83 |
| Create a chargeback system from existing chargeback rules                                                 | 83 |
| Making reference cost centers and cost types required fields                                              | 84 |
| Processing unresolved chargeback events                                                                   | 85 |
| Scheduling triggering of chargeback rules                                                                 | 85 |
| Configuring Asset Manager Automated Process Manager                                                       | 86 |
| Executing Asset Manager Automated Process Manager as background                                           | d  |
| task                                                                                                    | 86 |
| Generating chargeback expense lines                                                                       | 87 |
| Scheduling a chargeback rule                                                                              | 87 |
| Practical case 1 - Chargeback computer installation and move                                              | 88 |
| Presentation                                                                                              | 88 |
| Scenario                                                                                                  | 88 |
| Steps to carry out                                                                                        | 88 |
| Create the nature                                                                                         | 88 |
| Create the model                                                                                          | 89 |

| Create the locations                                         |     |
|--------------------------------------------------------------|-----|
| Create the cost centers                                      | 90  |
| Create the cost type                                         | 90  |
| Create the department                                        | 91  |
| Create the employee                                          | 91  |
| Create the query filter for the purchased computers          | 91  |
| Create the chargeback system                                 |     |
| Create the computer                                          |     |
| Modify the location of the computer                          | 95  |
| Practical case 2 - Split the chargeback                      |     |
| Presentation                                                 | 96  |
| Prerequisites                                                | 96  |
| Scenario                                                     | 96  |
| Steps to carry out                                           |     |
| Create the cost centers                                      | 97  |
| Create the split-billing rule                                | 97  |
| Add a rule to the chargeback rule                            |     |
| Retire the computer                                          |     |
| Practical case 3 - Scheduled triggering of a chargeback rule | 100 |
| Presentation                                                 |     |
| Prerequisites                                                |     |
| Scenario                                                     |     |
| Steps to carry out                                           | 101 |
| Create the cost type                                         |     |
| Add a rule to the chargeback rule                            |     |
| Execute Asset Manager Automated Process Manager              |     |
| Chapter 8: Glossary                                          | 105 |
| Expenses                                                     |     |
| Financial year                                               | 105 |
| Time division                                                |     |
| Period                                                       |     |
| Budget classification                                        |     |
| Budget category                                              | 107 |
| Cost type                                                    |     |
| Budget                                                       |     |

| Cost center                 | 108 |
|-----------------------------|-----|
| Budget center               | 108 |
| Expense line                | 109 |
| Currency                    |     |
| Exchange rate               | 110 |
| Depreciation                | 110 |
| Depreciation                | 110 |
| Fixed asset                 | 111 |
| Taxes                       | 111 |
| Tax jurisdiction            | 111 |
| Тах                         | 112 |
| Tax rate                    | 112 |
| Tax formula                 | 113 |
| тсо                         |     |
| ТСО                         | 113 |
| Chargeback                  | 113 |
| Chargeback                  | 113 |
| Chargeback system           | 114 |
| Chargeback rule             | 114 |
| Chargeback script           | 114 |
| Chargeback event            | 114 |
| Split billing               | 115 |
| Split-billing rule          | 115 |
| Send documentation feedback | 116 |

# **Chapter 1: Introduction**

| Who is the Financials module intended for? | . 10 |
|--------------------------------------------|------|
| What does the Financials module do?        | . 10 |

### Who is the Financials module intended for?

The Financials module is intended for organizations wishing to track expenses. It is generally implemented by the following persons:

- Financial manager
- The administrator

### What does the Financials module do?

The Financials module enables you to perform the following tasks:

- Draw up budgets
- Track expenses
- Track fixed assets
- Generate internal invoices

Managing these tasks enables you to:

- Know how money is being used
- Optimize costs

# Chapter 2: Monetary values

| Currencies                            | 11 |
|---------------------------------------|----|
| Specific currencies                   | 12 |
| Exchange rates                        | 13 |
| Entering exchange rates               | 13 |
| Editing monetary fields               | 15 |
| Enter the amount and the currency     | 15 |
| Convert to shortcut menu              | 16 |
| Information on a monetary field       | 16 |
| Currency conversion rules             | 17 |
| Calculation of exchange values        | 18 |
| Overview                              | 18 |
| Displaying exchange values            | 18 |
| Date of conversion                    | 19 |
| Updating monetary values              | 19 |
| Limited use of multi-currency support | 19 |

You can enter monetary values in the currency of your choice, but you must define this currency, and the corresponding exchange rates, beforehand in Asset Manager.

Asset Manager also offers the exchange values in several currencies.

Managing multiple currency support in Asset Manager consists of:

- Defining currencies.
- Defining exchange rates.
- Populating monetary values (Asset Manager automatically calculates the exchange values)

### Currencies

We recommend defining currencies when implementing Asset Manager.

Access the currencies table via the **Asset lifecycle**/ **IT financial management**/ **Currencies**/ **Currencies** link on the navigation bar.

In the detail of a currency, there are three fields that help you define a currency by specifying its name, its description and its symbol.

The detail includes two fields to define the format of amounts expressed in a currency:

- The Precision field (SQL name: sPrecision) defines the number of decimal places amounts must have.
- The **Position of symbol** field (SQL name: seSymbolPos) specifies whether the currency symbol precedes or follows the currency value.

### Specific currencies

You can define as many currencies as you like. Certain currencies have specific rules associated with them:

- Default currencies
- Reference currencies
- The Euro

### Default currency

The default currency is applied to all monetary fields for which the user does not associate a currency.

It is unique and can be selected by clicking the **Default currency** check box (bDefCur) in the detail of a currency.

You can define a default currency per employee by selecting it in the **Default currency** field (SQL name: DefCurrency) on the **Finances** tab of the employee detail. This currency becomes the employee's new default currency.

In other words, a monetary field with no associated currency will use the default currency defined for the database, unless a currency has been defined by an individual user. In this case, the field uses the user's currency instead.

### **Reference currencies**

You can define two reference currencies for which exchange values are automatically calculated.

To do this, select the **Reference currency 1** (bRefCur1) or **Reference currency 2** (bRefCur2) check boxes in the detail of a currency.

**Caution:** We recommend that you define your reference currencies before saving data in the Asset Manager database. If you define the reference currencies after records have been already been added in the database, the exchange values associated with the monetary values in these records will not be updated.

### The Euro

If you want to manage conversions between Euro zone currencies, you must define the "Euro" currency via the **Asset lifecycle/ IT financial management/ Currencies/ Currencies** link on the navigation bar.

Note: The value of the Name field (SQL name: Name) of the "Euro" must be set to "EUR".

# Exchange rates

Access the exchange rates table via the **Asset lifecycle**/ **IT financial management**/ **Currencies**/ **Exchange rates** link.

An exchange rate is defined by:

- The date from which it is applicable.
- The source currency.
- The target currency.
- Its value.
- Its inverse rate.
- Its link with the Euro zone.

### Entering exchange rates

You can enter exchange rates as and when you need them or by importing a file with the relevant information.

#### Inverse rate

When you enter an exchange rate from a given currency A to a currency B, Asset Manager automatically calculates the inverse exchange rate from B to A.

However, if you slightly modify the exchange rate (a difference less or equal to 1%), Asset Manager does not recalculate the inverse exchange rate. It is thus necessary to modify the inverse exchange rate at the same time so that it matches.

On the other hand, if you make a larger modification of the exchange rate (greater than 1%), Asset Manager recalculates the inverse rate accordingly.

#### Example

The exchange rate between the two currencies A and B is equal to 2. The inverse rate is automatically calculated by Asset Manager and is equal to 0.5.

- If the inverse rate is slightly modified, for example set to: Inverse rate = 0.505
   Then the exchange rate is not modified.
- On the other hand, if the inverse rate undergoes a larger variation, for example: Inverse rate = 0.51 Then the exchange rate is recalculated: Exchange rate from A to B = 1.960784

### Case of the Euro zone

The establishment of Euro zone on January 1, 1999 has brought consequences on exchange rates. Within the Euro zone, only the following exchange rates are authorized:

• Exchange rates from Euro zone currencies to the Euro.

Asset Manager enables you to manage the exchange rates specificities that are in effect for Euro zone currencies. If you select the **Belongs to Euro zone** (blnEuroZone) check box in the exchange rate detail:

- The Source currency field (SQL name: SrcCurrency) displays the Euro. This cannot be modified.
- The Target currency field (SQL name: TargetCurrency) will only accept Euro-zone currencies.
- You can enter conversion rates from the Euro to Euro zone currencies but not the inverse rate.

Caution: After all currencies in the Euro zone convert to the Euro, the need for exchange

rates between these currencies will obviously no longer exist. Only the conversion rate between a given Euro zone currency and the Euro will be allowed.

• Exchange rates between currencies outside of the Euro zone and the Euro and their inverse rates.

**Caution:** After all currencies in the Euro zone convert to the Euro, exchange rates between a currency outside of the Euro zone and a currency within the Euro zone (excepting the Euro) will be obsolete.

• Exchange rates between currencies outside of the Euro zone.

### Recommendations

In order to easily find the exchanges rates between two currencies and determine which are used in the calculation of exchange values, we recommend always entering the exchanges between two currencies A and B in the same direction.

# Editing monetary fields

| Enter the amount and the currency | 15 |
|-----------------------------------|----|
| Convert to shortcut menu          | 16 |
| Information on a monetary field   | 16 |

Monetary field example: Asset lifecycle/ IT financial management/ Cost tracking/ Expense lines link; detail of an expense line, Credit (mCredit) field.

### Enter the amount and the currency

### Windows client

- 1. Place the cursor inside the edit zone of the monetary field.
- Enter an amount and specify the currency in which it is expressed.
   Click is to the right of the monetary field to select the currency.

Note: If you do not specify a currency, the default currency is applied.

**Tip:** The **Configure object** contextual menu enables you to configure a monetary field by assigning a default amount and currency.

A specific control is designed for entering monetary values; it is defined in the currency detail.

You can use the arrows to the right of monetary values, or the arrow keys on your keyboard, to increase or decrease the selected amount.

#### Web client

- 1. Place the cursor inside the edit zone of the monetary field.
- 2. Enter the amount and select the currency from the drop-down list to the right of the amount.Note: If you do not specify a currency, the default currency is applied.

### Convert to shortcut menu

**Caution:** This function is available in the Windows client only.

You can convert a monetary value entered in one currency to another. To do this:

- 1. Right-click the monetary value.
- 2. In the shortcut menu, select **Convert to**.
- 3. Select the new currency from among the list of currencies proposed.
- 4. The monetary value is converted and displayed in the new currency.

The calculation mechanisms are similar to those used in calculating exchange values, and the exchange rates are automatically selected by Asset Manager.

For more information: Currency conversion rules.

### Information on a monetary field

Caution: This function is available in the Windows client only.

 Monetary fields (SQL name "mXXX"), which are visible in certain screens, contain the entered amount.

Each monetary field has four related sub-fields:

- A field containing the currency associated with the entered amount (SQL name "XXXcur").
- Two fields used to store the exchange values in the two reference currencies (SQL names "mXXXRef1" and "mXXXRef2").
- A field containing the date of conversion (SQL name "dtXXXCv").

The child fields associated with the monetary field can be set to read-only separately on the **Scripts** tab. However, if the monetary field itself is set to read-only, all these associated fields cannot be edited no matter the settings of their own.

For example: If the purchase price of an asset is 1000 USD and the conversion date is October 1, 2011:

- mPrice is set to 1000.
- **PriceCur** is set to USD.
- mPriceRef1 and mPriceRef2 contain the exchange values.
- **dtPriceCv** is set to October 1, 2011.

### Currency conversion rules

Converting an amount expressed in one currency to another requires that you apply an exchange rate when you do the conversion.

This section describes the rules governing conversions and exchange rates. These rules depend on the currencies to be converted:

To select the appropriate exchange rate between a given currency couple A and B, Asset Manager uses the date of conversion and the following rules:

- If there is an exchange rate defined for the date of conversion when A is the source currency and B is the target (resulting) currency, Asset Manager uses this rate.
- Otherwise, if there is an exchange rate for which currency B is the source currency and currency A the target currency, Asset Manager uses the inverse rate defined for this rate. It is indicated in the "1 A = x B" field in the detail of the exchange rate from B to A.
- Otherwise, Asset Manager will not calculate an exchange value.

Example:

- The exchange rate from currency A to currency B on July 1, 2011 is "1 A = 6 B".
- The exchange rate from currency B to currency A on August 1, 2011 is "1 B = 0.2 A".
- On September 1, 2011, to convert 100 A to currency B, Asset Manager uses the exchange rate "1 A = 6 B", resulting in 600 B.

# Calculation of exchange values

| Overview                   | 18 |
|----------------------------|----|
| Displaying exchange values | 18 |
| Date of conversion         | 19 |
| Updating monetary values   | 19 |
|                            |    |

This section details the following points:

- Overview
- Date of conversion
- Update

### Overview

When you enter an amount, Asset Manager automatically calculates the exchange values as expressed in the reference currencies.

The automatic calculation of exchange values uses:

- The date of conversion.
- The exchange rates effective for this date for the currency unit of the entered monetary value and the reference currencies.

### Displaying exchange values

Caution: This function is available in the Windows client only.

This function is available in the Windows client only.

Simply click the is icon to the right of an amount to display a screen showing the date of conversion, the amount, the exchange rates and the exchange values.

# Date of conversion

The date of conversion determines the exchange rate to be applied.

A conversion date, stored in the "dtxxxCv" field, is associated with each monetary type value (amount).

You can define a default conversion date for this field. This enables you to, for example, make sure that the conversion date associated with the purchase price of an asset is the date this asset was purchased.

By default, the conversion date associated with monetary values is the current date. To define the default values of the conversion dates associated with monetary values, use Asset Manager Application Designer.

### Updating monetary values

If you update exchange values, and then modify the monetary value later on, the modifications you made on the exchange values will be lost.

Asset Manager updates the exchange values in the database:

- If the exchange rates are modified.
- If the dates of conversion are calculated via scripts, and if the field values used in these scripts are modified.

There is no automatic mechanism that propagates these modifications to the exchange values.

In order to do this, it is possible to define a workflow scheme.

# Limited use of multi-currency support

If you do not want to use all of the available multiple-currency functionality, there are two possibilities open to you:

- Either you do not define currencies. In this case:
  - Monetary values are always expressed without a specified currency unit.
  - The formatting of monetary values follows the format defined via the Windows Control Panel (For example, in Windows XP: Regional and Language Options tool, Regional Options tab).
     A specific control is designed for entering monetary values.
  - The four other fields (currency, both exchange values, conversion date) associated with a monetary field remain unpopulated in the database.
- Or you create currencies without defining a reference currency. In this case:
  - You can define different formatting rules for each currency.
  - At the database level, one field is used to store the monetary value, another contains the currency. The three others, which store the exchange values and the date of conversion, are left unpopulated.

# Chapter 3: Expenses

| General overview of expenses                    | 21 |
|-------------------------------------------------|----|
| Introduction to budgets                         | 22 |
| Introduction to cost centers                    | 24 |
| Budgets                                         | 25 |
| Implementation methodology                      | 25 |
| Practical case                                  | 26 |
| Budget tracking                                 | 32 |
| Automating budget validation                    | 33 |
| Cost centers                                    | 34 |
| Expense lines                                   | 35 |
| Detail of an expense line                       | 36 |
| Creating expense lines                          | 36 |
| Modifying expense lines                         | 37 |
| Splitting expenses among cost centers           | 37 |
| Overview of split operations                    | 38 |
| Automate split-billing of expense lines         | 38 |
| Description and calculation of split operations | 39 |
| Deleting a cost center                          | 40 |
|                                                 |    |

This chapter explains how to manage your expenses with Asset Manager.

### General overview of expenses

| Introduction to budgets                                                           | 22 |
|-----------------------------------------------------------------------------------|----|
| Introduction to cost centers                                                      | 24 |
| This section discusses the professional areas associated with expense management. |    |

### Introduction to budgets

A budget represents your planned revenues and expenses in a given period (as a general rule, this period is the upcoming year) for each cost type. Logically, a budget is composed on two axes:

- 1. A time axis, divided up according to your company's tracking and reporting rules (by quarter, by semester, by month, and so on).
- 2. An axis regrouping the different budget categories (or budget headings) identified in your company.

#### **Budgets - composition**

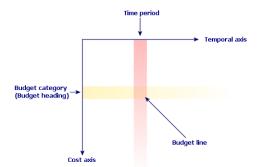

**Note:** A budget may be considered as a grid in which:

- A column corresponds to a time period (for example, first quarter, second quarter, and so on).
- A row corresponds to a division by budget category (for example: internal travels, external travels, consulting, and so on).
- A cell containing an amount corresponding to a budget line (for example: the provisional amount for travel in the first quarter is 10,000 dollars). The amount of a budget line is called an allowance; it represents a sum that you are going to allocate.

The following concepts are introduced for reasons of nomenclature and organization:

- On the cost axis:
  - A budget category is made up of one or more cost types. Using the previous example, the Internal travel budget category can group together the National Assignments and International Assignments cost types.

• A budget classification groups together the budget categories. For example, the Travel classification can regroup the Internal travels and External travels budget categories.

**Note:** We recommend that you use a budget classification to regroup (using budget categories) all of your cost types. If you do not do this, certain of your anticipated expenses or revenues will not be taken into account in a budget. Asset Manager does not verify whether you have done this or not.

- On the time axis:
  - A time division groups together several time periods (quarters, and so on), which have been defined by your company.
  - A financial year, in turn, groups together the time divisions. In general, it covers the entire year (calendar year or fiscal year, depending on the case).

#### Budgets - nomenclature

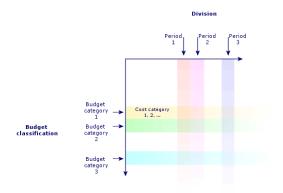

A company's budgets are normally defined in the period of one financial year, which lasts an entire year. But there is something that lasts even longer than the one-year budget: the budget center. A budget center is a perpetual structure that houses the annual budgets for a particular entity in your company. You can have a budget center for each department in your company, for example.

#### Budget center - structure

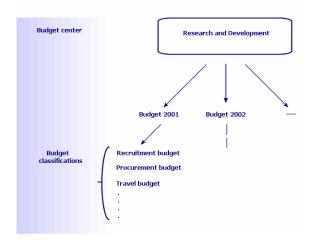

Budget centers and budgets - how they work together

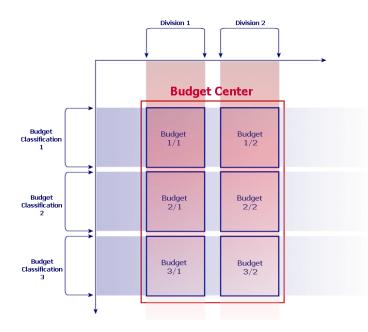

Conceptually, you can compare a budget center to a cost center: Their duration of life is undetermined, but the items belonging to them are directly linked to time periods.

### Introduction to cost centers

A cost center is used to group together expenses generated by a business unit (a department, and so on).

If you want to implement budget management, each cost center must belong to a budget center.

# Budgets

This section provides a practical introduction to using budgets in Asset Manager.

### Implementation methodology

The methodology used to implement a budget system in Asset Manager is based on wizards that let you create, view and modify budgets:

- The **Create a budget classification** (sysFinBudgetClassCreate) wizard lets you create a new budget classification.
- The Create a time division (sysFinBudgetPeriodCreate) lets you:
  - Create a time division for an existing financial year.
  - Create a new financial year and its time divisions.
- The Create a budget (sysFinBudgetCreate) wizard lets you create the actual budget.
   Note: The three wizards below are chained..
- The Update budget... (sysFinAllowanceUpdate) wizard lets you modify the budget lines:
  - By modifying the allowance amounts.
  - By distributing an allowance evenly.
  - By transferring an allowance from one budget to the next.
  - By entering new cost codes.
- The **View budget management...** (sysFinBudgetTracking) wizard displays a summary of the budget lines that have been entered and a graphic view of the allowances that were made.

The following practical case explains how to use the wizards.

Depending on the specific needs of your company, you may wish to adopt a different strategy and create your budgets without using the wizards. In this case, make sure you do the following:

- You absolutely must create all the structural items for your budget management, whether they relate to the time axis (financial year, divisions, periods) or the cost axis (budget classifications, budget categories, cost types).
- Each budget classification must contain all the defined cost types.

### Practical case

In this example, the Software company, specializing in software design, is in the process of implementing a budget-management system for its Research and Development department with Asset Manager. The rules that the company uses requires the time division to be defined in the following manner:

- A time period corresponds to a quarter.
- A time division corresponds to a year.
- The financial year covers the current fiscal year.

We will limit this practical case to the creation of a budget for professional travel (assignments) in the following context:

- Assignments in the United States or abroad.
- For the United States, the assignments are either in Chicago or Miami. For abroad, the assignments are either in Paris or London.

We can deduce from this context the following implementation information:

- The elementary cost types are: Chicago assignments, Miami assignments, Paris assignments, London assignments.
- The budget categories are: U.S. assignments (covering Chicago assignments and Miami assignments) and Foreign assignments (covering Paris assignments and London assignments).
- The budget classification is Assignments.

We are now ready to implement our system in Asset Manager.

#### Creating the cost center

- 1. Display the cost centers (Asset lifecycle/ IT financial management/ Cost tracking/ Cost centers link on the navigation bar).
- 2. Click New and enter Miscellaneous in the Label field.
- 3. Create the new record by clicking **Create**.

#### Creating cost types

- 1. Display the cost types (Asset lifecycle/ IT financial management/ Cost tracking/ Cost types link on the navigation bar).
- 2. Create four cost types Named: Los Angeles assignments, Indianapolis assignments, Paris assignments, Toulouse assignments.
- 3. Close the window.

### Creating budget centers

- 1. Display the budget centers (Asset lifecycle/ IT financial management/ Budgets/ Budget centers link on the navigation bar).
- 2. Click New and enter Research and Development in the Name field.
- 3. Create the new record by clicking **Create**.
- On the Cost centers tab, click the + (Windows client) or Add (Web client) button, select the Miscellaneous cost center and click Select (Windows client) or Add (Web client).
- 5. Windows client: Click **Modify** to save your changes.

### Creating budget classification

- Display the detail of the Research and development budget center (Asset lifecycle/ IT financial management/ Budgets/ Budget centers link on the navigation bar).
- 2. Start the wizard by clicking the **Budget** button in the Windows client or by selecting **Budget** from the **Actions...** drop-down list in the Web client.
- 3. Populate the **Create a budget...** (sysFinBudgetCreateLauncher) wizard with the values shown in the following table:

| Field or link                       | Value                                                                                                    |  |
|-------------------------------------|----------------------------------------------------------------------------------------------------|--|
| Create a budget page                | Select 3: Create the classification and automatically proceed with the time division and budget creation |  |
| Click OK                            |                                                                                                    |  |
| Create a budget classification page |                                                                                                    |  |
| Name                                | Assignments                                                                                              |  |

| Field or link        | Value                            |
|----------------------|----------------------------------|
| New category         | National assignments             |
| Click Add            |                                  |
| New category         | International assignments        |
| Click Add            |                                  |
| Click Next           |                                  |
| Create a budget      | classification page              |
| Budget<br>categories | Select National assignments      |
| Cost types           | Select Paris assignments         |
| Click Associate      |                                  |
| Budget<br>categories | Select National assignments      |
| Cost types           | Select Toulouse assignments      |
| Click<br>Associate   |                                  |
| Budget<br>categories | Select International assignments |
| Cost types           | Select Los Angeles assignments   |
| Click Associate      |                                  |
| Budget categories    | Select International assignments |
| Cost types           | Select Indianapolis assignments  |
| Click Associate      |                                  |
| Click Finish         |                                  |

4. Click **OK** to exit the wizard. This takes you to the wizard that corresponds to the next step of budget creation: **Creating time divisions**.

### Creating time division

1. Populate the **Create a time division** (sysFinBudgetPeriodCreate) wizard with the values shown in the following table:

| Field or<br>link                     | Value                                                                                                    |
|--------------------------------------|----------------------------------------------------------------------------------------------------|
| Create a<br>time<br>division<br>page | Note                                                                                                    |
|                                      | If you select <b>Create division for existing financial year</b> , when you click <b>Next</b> a financial year selection screen will appear.                                                                                                    |
| 1 0                                  | Note                                                                                                    |
|                                      | If you select <b>Create a budget</b> , the <b>Next</b> button is disabled and<br>the <b>Finish</b> button lets you access a new wizard, which<br>corresponds to the last step in the creation process: <b>actual</b><br><b>budget creation</b> .<br>Select <b>Create a new financial year</b> . |
| Click Next                           |                                                                                                    |
| Create a ne                          | w financial year page                                                                                                    |
| Financial<br>year                    | Fiscal Year 2011                                                                                                    |
| Periodicity                          | Quarterly                                                                                                    |
| Period<br>start date                 | 01/01/2011                                                                                                    |
| Click Next                           |                                                                                                    |
| Click Finish                         |                                                                                                    |

2. Click **OK** to exit the wizard. This takes you to the wizard that corresponds to the last step of budget creation: **actual budget creation**.

### Creating a budget

1. Populate the **Create a budget** (sysFinBudgetCreate) wizard with the values shown in the following table:

| Field or link          | Value                      |  |
|------------------------|----------------------------|--|
| Create a budget page   |                            |  |
| Name                   | Professional travel        |  |
| Budget centers         | Research and Development   |  |
| Budget classifications | Assignments                |  |
| Time division          | Fiscal Year 2011 Quarterly |  |
| Click Finish           | ·                          |  |

- 2. Click **OK** to exit the wizard.
- 3. Your budget is now created. Next, you can enter the budget lines, otherwise called the forecast revenues and expenses for each budget heading and for each period.

### Creating budget lines

1. Display the detail of the **Professional travel** budget that you just added ( **Asset lifecycle/ IT financial management/ Budgets/ Budgets** link).

Start the **Update budget...** (sysFinAllowanceUpdate) wizard by clicking the **Update** button in the Windows client or selecting **Update** from the **Actions...** drop-down list in the Web client. This wizard lets you modify the allowance amount for existing budget lines.

2. When the wizard is launched, the first screen displays information about the budget (name, budget center, budget classification and time division).

Four check boxes let you choose the different operations that you want to perform to modify the allowances:

- Change allowance amounts
- Distribute evenly
- Transfer an allowance from an existing budget (if this box is checked, the next screen requests that you specify the source budget)
- Enter the cost codes

Clear the boxes for the operations that you do not want to perform.

- 3. For our example, select **Change allowance amounts** and **Distribute evenly** and clear all the other options.
- 4. Click Next.

- First, you are going to distribute a budget totaling 18,000 euros to the Professional travel: International assignments/Q1, Professional travel: International assignments/Q3 and Professional travel: National assignments/Q2 budgets.
- To do so, select the lines to credit (press the Ctrl key to perform a multiple selection).
   In the numeric field of the Distribute allowance line, specify the amount of 18,000 euros.
   Click the Distribute allowance button.

The total amount of 18,000 euros was divided by the number of selected lines. This distributed amount is added to each line's initial amount. And is indicated in the **New amount** column. You will see that the new amounts for the three selected lines are 6,000 euros.

- Perform the same operations to distribute an allowance of 20,000 euros to the Professional travel: International assignments/Q2, Professional travel: International assignments/Q4, Professional travel: National assignments/Q1 and Professional travel: National assignments/Q4 budgets.
- Manually enter the amount of 3,000 euros in the New amount column of the Professional travel: National assignments/Q3 budget line.
- 9. Now, you are going to increase the **Professional travel: International assignments/Q1** and **Professional travel: National assignments/Q2** budgets by 10%.
- 10. Do this by selecting the lines to credit.

Enter **10** in the numeric field of the **Apply percentage** line.

Click the Apply percentage button.

The result after the percent increase is applied is specified in the **New amount** column. You will see that the new amounts for the two selected lines are 6,600 euros.

**Note:** The **Reset operations** button lets you cancel all of the update operations and restore the budgets to the state that is currently stored in the database.

- 11. Click **Next** to display the summary of changes. Review carefully this screen, which displays the new amounts, before saving the changes to the database.
- 12. Click **Finish** to update the database then **OK** to exit the wizard.

### Viewing the budget

In this step, you can preview your budget by clicking **Tracking** on the budgets screen in the Windows client or by selecting **Tracking** from the **Actions...** drop-down list in the Web client. The **View budget management...** (sysFinBudgetTracking) wizard displays a summary of the budget lines that have been entered and a graphic view of the allowances that were made.

# Budget tracking

Once your budget structure is established, Asset Manager enables you to track budget expenses. The following mechanism is used:

• All expenses theoretically lead to the creation of an expense line.

**Note:** Certain automatic mechanisms in Asset Manager, such as the procurement cycle or chargebacks, trigger the creation, the modification, or the split-billing of expense lines. For more information on this subject, refer to the guides that cover this functionality (Procurement, Contracts), as well as section Expense lines of this guide.

- An expense line has:
  - An amount.
  - A date of expense, from which we deduce the time period for the expense.
  - A cost type, from which we deduce the budget category of the expense.
  - A cost center for the allocation of the expense.
  - A status for the expense (Projected, Incurred, Incurred and locked).

This information enables you to deduce the budget line and the budget associated with the expense.

• In the Windows client or in the Web client's Actions drop-down list, click **Tracking** in the budget's detail to display a wizard. The wizard will generate a chart to summarize the relationship between expenses and the budget allowance.

#### Tracking example

Using the previously described practical case, you are going to manually create three expense lines:

- 1. Display the expense lines (Asset lifecycle/ IT financial management/ Cost tracking/ Expense lines link on the navigation bar).
- 2. Create three expense lines with information from the following table:

| Field | Expense line #1 | Expense line #2 | Expense line #3 |
|-------|-----------------|-----------------|-----------------|
| Name  | Travel 01       | Travel 02       | Travel 03       |
| Debit | 4000            | 2000            | 950             |

| Field        | Expense line #1     | Expense line #2          | Expense line #3         |
|--------------|---------------------|--------------------------|-------------------------|
| Expense date | October 31, 2011    | June 25, 2011            | January 12, 2011        |
| Cost center  | Miscellaneous       | Miscellaneous            | Miscellaneous           |
| Cost type    | Paris Assignments   | Indianapolis assignments | Los Angeles assignments |
| Status       | Incurred and locked | Incurred                 | Projected               |

 Go back to the detail of the Professional travel budget (Asset lifecycle/ IT financial management/ Budgets/ Budgets link on the navigation bar) and click the Tracking button. The wizard proposes a graphic comparison of the projected and operational expenses.

### Automating budget validation

This section explains how budget validation is automated by Asset Manager, and how to configure it.

The line-of-business data for the **Budgets** module contains a workflow scheme named **Budget** approval (BST\_FINANCEBUDGETVAL).

This workflow scheme is used to implement an automated budget validation cycle.

Below are the characteristics of this scheme:

| Events that trigger the workflow scheme                                                              | <ul><li>The workflow scheme is started if the following event occurs:</li><li>Status changes to: Awaiting approval</li></ul>                                                                                                    |                           |                    |
|----------------------------------------------------------------------------------------------------|----------------------------------------------------------------------------------------------------|---------------------------|--------------------|
| Conditions required for the workflow to continue running                                             | The workflow scheme continues running if the following fields are set to the following values:                                                                                                    |                           |                    |
|                                                                                                    | Table name                                                                                                    | Name of the field or link | Value of the field |
|                                                                                                    | Budgets<br>(amBudget)                                                                                                    | Status (seStatus)         | Awaiting approval  |
| Is Asset Manager Automated<br>Process Manager required to<br>trigger and run the workflow<br>scheme? | No                                                                                                    |                           | ·                  |
| Simplified description of the workflow scheme                                                        | 1. The workflow scheme creates a budget validation request.<br>This validation request takes the form of a workflow activity<br>assigned to the budget supervisor, if one has been assigned,<br>or otherwise directly to the <b>Budget</b> group, if one has not been |                           |                    |

|   | assigned.                                                                                              |
|---|----------------------------------------------------------------------------------------------------|
| 2 | . If the validation request is accepted, the status of the budget becomes <b>Validated</b> .           |
| 3 | . If the validation request is denied, the status of the budget becomes <b>Denied</b> .                |
| 4 | . If the validation request is accepted, the status of the budget becomes <b>In preparation</b> .      |
| 5 | . In all cases, to track the request, the validation task's comment is copied to the budget's comment. |

### Designate which employees are involved in the validation process

Before requesting a budget validation, make the following configuration:

- 1. Display the groups (**Organization management**/ **Operation**/ **Employee groups** link on the navigation bar).
- 2. Display the **Budget** group.
- 3. Populate at least the following fields and links:

| Field or<br>link           | Comments                                                                                                    |
|----------------------------|----------------------------------------------------------------------------------------------------|
| Supervisor<br>(Supervisor) | The person designated by this link receives notification when a workflow activity is created by the <b>Budget approval request</b> workflow scheme. The person also views these workflow activities. |
| Compositio                 | n tab                                                                                                    |
| Members                    | The members of the group view the workflow activities for the document validation request created by the <b>Budget approval</b> workflow.                                                            |

### Cost centers

Each cost center manages the inventory for its own expense lines. The term cost center needs to be understood in the general sense of an "allocation center".

Cost centers in Asset Manager help you track expenses (cash flow). They do not have a strict adherence in accounting terms.

Cost centers in Asset Manager let you group various kinds of expenses, related to the acquisition and maintenance of assets, employee training, the cost of maintenance, insurance or leasing contracts, and so on.

**Note:** Each cost center has a code to help you reconcile the records in the database with those from other application when importing or exporting data.

# Expense lines

| Detail of an expense line | 36 |
|---------------------------|----|
| Creating expense lines    | 36 |
| Modifying expense lines   | 37 |

Use the **Asset lifecycle/ IT financial management/ Cost tracking/ Expense lines** link on the navigation bar to display the list of expense lines. Otherwise, you can access the expense lines of a specific cost center via its **Expenses** tab.

**Tip:** If you are using the Windows client, you can click **a** to calculate the sum of the amounts credited and debited by a list of expense lines, located on the bottom left-hand corner of the list.

Each time you create a new lease schedule or split expenses between different cost centers, Asset Manager Automated Process Manager automatically generates expense lines.

**Note:** Every time an expense line is created automatically, its **Status** field (SQL name: seStatus) never indicates that it is **Incurred and locked**. This thus enables you to identify which expense lines are not yet validated. The other values enable you to verify and process non-validated expense lines.

Here are some operations for which you must specify the cost:

- Asset acquisitions
- Work orders, maintenance operations.
- A contract

Here is the procedure to follow to associate an expense line with any entity having a cost:

- 1. Display the detail of the item creating a cost for your company (contract, asset, and so on).
- 2. Select the Costs tab.
- 3. Add an expense line (+ button in the Windows client or Add in the Web client).

### Detail of an expense line

The **General** tab of an expense line includes the following information:

- A Credit field and a Debit field (SQL names: mCredit and mDebit).
   When you enter an amount to credit, the debit amount is set to zero, and vice versa.
- A Status field (SQL name: seStatus). The expense line may be: Incurred, Incurred and locked or Projected.

No expense line that was automatically created will ever be **Incurred and locked**. Instead, you need to manually validate these fields as you see fit.

The **Cost center** field (SQL name: CostCenter) enables you to assign the current expense line to a cost center.

### Creating expense lines

Expense lines are created in several different ways.

You can create expense lines manually from the list of expense lines by clicking **New**. You will need to specify the entity at the origin of this expense line.

### Automatic creation

Expense lines are automatically added to the expense lines table for all events generating expenses.

Expense line amounts are automatically calculated using the available information.

The Status of the expense line is set to either: Projected or Incurred.

#### Automatic creation by Asset Manager Automated Process Manager

Asset Manager Automated Process Manager automatically generates expense lines linked to:

- Periodic rent payments for contracts or assets.
- Payment lines for loans obtained in order to finance contracts.
- Split-billing of expense lines.
- Chargeback of expenses.

The amount of the expense lines are calculated automatically based on information available in the subtabs of the rents and loans in the contract and asset detail.

Asset Manager Automated Process Manager automatically generates expense, split-billing and chargeback lines for other cost centers depending on split-billing and chargeback rules.

## Modifying expense lines

If certain information concerning expenses is modified after an expense line is created, and if the expense line has not been validated, Asset Manager offers to modify the expense line accordingly. If the line has been validated, the record cannot be modified.

When an expense line is modified after its creation, the information used in the detail of an item (of a contract for example) used to create the expense line is left unchanged.

## Consequences of splitting expense lines

- If a given expense line L is the result of a split operation on another expense line, then manual changes made to the amount of the expense line L will not show up:
  - In the expense lines resulting from the split of expense line L.
  - Nor in the expense lines whose split triggered the creation of expense line L

**Caution:** Changes are lost if the expense line is recalculated automatically by Asset Manager Automated Process Manager, e.g. if a cost center is deleted

 If an expense line is not the result of a split operation on another expense line, and if its amount is changed, then that change is taken into account in the expense lines resulting from the split of the expense line.

## Splitting expenses among cost centers

| Overview of split operations                    | .38  |
|-------------------------------------------------|------|
| Automate split-billing of expense lines         | . 38 |
| Description and calculation of split operations | .39  |
| Deleting a cost center                          | 40   |
|                                                 |      |

This section explains how Asset Manager manages the splitting of expenses between cost centers.

## Overview of split operations

An expense line may be split up among several cost centers.

To split an expense line, you allocate it to an intermediate cost center. This cost center defines the list of cost centers to which the expense may be split, and the split percentage for each cost center.

Successive split operations may be performed on a given cost center. For example, cost center C1 is split between C2 and C3; C3 is split between C4 and C5, and so on.

By convention, we will use the term "source cost center" to describe a cost center split between other cost centers, and "target cost center" to describe a cost center to which a source cost center is split.

Expense lines are split by Asset Manager Automated Process Manager.

Asset Manager Automated Process Manager searches for expense lines to split, and splits them. The frequency for monitoring expense lines is defined in the Asset Manager Automated Process Manager options.

When an expense line is split:

- An offset expense line, equivalent to the split expense line, is created in the source cost center.
- Expense lines are created in the target cost centers, according to the split percentages.

#### Cost center split operations

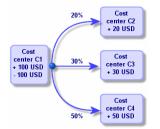

## Automate split-billing of expense lines

In order to correctly split an expense line, proceed as follows:

- 1. Launch Asset Manager Automated Process Manager.
- 2. Connect to your database.

- 3. Select the Tools/ Configure modules menu.
- 4. Select the Split expense lines in cost centers module (CostCenter).
- 5. Check the **Enabled** box.
- Populate the options in the Split expense lines in cost centers module as specified in the Administration guide, chapter Asset Manager Automated Process Manager, section Configuring the modules monitored by Asset Manager Automated Process Manager/ Split expense lines in cost centers (CostCenter).
- 7. Click Close.
- 8. Asset Manager Automated Process Manager automatically performs the split operation for the expense lines.

## Description and calculation of split operations

Use the Split operations tab in the cost center detail to split its associated expenses.

Add a split line for each target cost center.

Each split line includes a start of split date, an end date, and a split percentage.

#### Precautions

- In the detail of a split line, the start date is inclusive and the end date is exclusive. For example, if the start date is January 1, 2011 and the end date is April 1, 2011, the split is valid from January 1, 2011 through March 31, 2011.
- At a given date, the sum of the percentages assigned to the target cost centers must equal 100 %, plus or minus 0.1%.
- A source cost center cannot be included in the associated split billing of one of its target cost centers.

#### Calculating expense lines

- After the split percentages have been applied, the expenses are rounded to 0.1.
- Rounding errors are carried to the first expense line.

### Note on changing the amount of an expense line

- If a given expense line L is the result of a split operation on another expense line, then manual changes to the amount of the expense line L do not show up:
  - In the expense lines resulting from the split of expense line L.
  - Nor in the expense lines whose split triggered the creation of expense line L.

**Caution:** Changes are lost if the expense line is recalculated automatically by Asset Manager Automated Process Manager, for example if a cost center is deleted.

 If an expense line is not the result of a split operation on another expense line, and if its amount is changed, then that change is taken into account in the expense lines resulting from the split of the expense line.

## Deleting a cost center

Caution: This section only applies to the Windows client.

As long as the **Authorize extended deletions** option is set to "Yes" in the options window (**Edit**/ **Options**, **Edit** group), you can delete a cost center that has assigned expense lines. There are three different ways to do this:

## Delete all linked records

When a cost center is deleted, Asset Manager deletes:

- The expense lines of the deleted cost center.
- The expense lines resulting from associated split operations of the deleted cost center.

**Note:** An Asset Manager agent changes the hidden **Split operation status** field (SQL name: seSplitStatus) to "Not split" at the level of the highest expense lines in the split-operation chain. When these expense lines were split, they generated the lines belonging to the deleted cost center (after any intermediate split operations).

Changing this status deletes all the expense lines that resulted from the split operations of those "original" expense line. In doing this, Asset Manager Automated Process Manager deletes the expense lines which, when split, generated the expense lines belonging to the deleted cost center. Then Asset Manager Automated Process Manager performs the split operations on those expense lines which have not yet been split. It thus uses new parameters to recalculate all the expense lines whose split generated the expense lines of the deleted cost center.

## Detach all linked records

In this case:

- The expense lines of the deleted cost center are no longer associated with a cost center.
- The expense lines, which when split generated the expense lines for the deleted cost center, are split again.
- The expense lines, resulting from split operations associated with the deleted cost center, are not modified.

### Attach linked records to another record

In this case, you select another cost center X, which takes the place of the deleted cost center:

- The expense lines of the deleted cost center are attached to cost center X.
- The expense lines, which generated the expense lines for the deleted cost center after having been split, are split again; cost center X is considered as the new target cost center.
- The expense lines resulting from split operations associated with the deleted cost center are deleted, and the expense lines of cost center X are split.

# Chapter 4: Reconciling fixed assets

| Reconcile assets in the Asset Manager database with fixed assets | . 42 |
|------------------------------------------------------------------|------|
| Describing a fixed asset                                         | 43   |

Caution: This chapter only applies to the Windows client.

This chapter explains how to reconcile fixed assets with the Asset Manager database.

You will find information on the following topics:

- Overview of reconciling fixed assets with the Asset Manager database.
- Describing a fixed asset.

Use the Asset lifecycle/ IT financial management/ Depreciation/ Fixed Assets link on the navigation bar to display the list of fixed assets.

# Reconcile assets in the Asset Manager database with fixed assets

Your accounting department probably manages fixed assets in detail using specific, accounting software. Yet it is difficult to maintain an up-to-date list of fixed assets, especially when considering assets that disappear or that are not used. You commonly find fixed assets in accounting records corresponding to assets that should have been written off.

To update these files, you need a physical, asset inventory. Asset Manager can supply that inventory. This physical inventory can then be reconciled with the list of fixed assets, to highlight differences and to update the accounting files.

To help you with this reconciliation, Asset Manager provides a table that can receive fixed assets from your accounting application. Once these fixed assets are imported, they can be reconciled with inventoried assets. Asset Manager provides a reconciliation window where you can manually associate accounting fixed assets with inventoried assets.

With Asset Manager, there are three ways for you to associate the assets in its database with fixed assets:

- You can associate an asset with a fixed asset.
- You can associate an asset with several fixed assets (to manage work in progress associated with an asset, for example).
- You can associate a fixed asset with several assets (to manage groups of assets, for example).

Here is the procedure to follow to reconcile assets in the Asset Manager database and accounting fixed asset information:

- 1. Extract the useful information from the fixed asset accounting software (output to a text file).
- 2. Import the text file into the Asset Manager Fixed assets table.
- 3. Reconcile the assets with the fixed assets.
- 4. Display and print the list of "Un-reconciled" fixed assets. These are fixed assets that you could not associate with assets. The accounting department can then remove these fixed assets from their list of fixed assets if that is appropriate.
- 5. Display and print the list of "Partially reconciled" fixed assets. These are fixed assets with which you could only associate part of the assets that should be included. The accounting department can break down these fixed assets and remove the non-reconciled fixed assets from their list.
- 6. Display and print the fixed assets that are "To write off". These are fixed assets with which you were only able to associate retired assets. The accounting department can then remove these assets from their list of fixed assets.

## Describing a fixed asset

Most of the information contained in the fixed asset detail is provided by an external software application to manage fixed assets.

None of the fields at the top of the screen of the fixed asset detail and in the **General** and **Depreciation** tabs are linked to other Asset Manager tables.

Once you have imported a fixed asset into the Asset Manager database, populate its description (if necessary):

Note: For information on importing data, refer to the Administration guide, chapter Import..

• Populate the fields in the **General** tab. If necessary, indicate the accounting code associated with the fixed asset, the acquisition date and the installation date (in service), the updating date of the record, the location of the fixed assets, their quantity and their unit price.

- Populate the fields in the **Depreciation** tab. If necessary, specify the type of depreciation for the fixed asset (accounting, technical, fiscal, and so on), its calculation mode (straight line, declining balance, exceptional, and so on, and the duration of the depreciation.
- Associate the assets with the fixed asset from the **Assets** tab in the fixed asset detail. Use the <u>→</u>, <u>→</u>, and <u>→</u> buttons to add, delete, view or modify the assets associated with the fixed asset.
- Populate the **Option** field (SQL name: seOption) at the top of the fixed asset detail. This field may contain one of the following four values:
  - **Not reconciled**: Indicates the fixed asset is not associated with any assets.
  - **Partially reconciled**: Indicates that at least one asset has been associated with the fixed asset, but that it has not been fully reconciled.
  - **Reconciled**: Indicates the fixed asset has been fully reconciled with assets.
  - Write off: Indicates that the fixed asset should no longer appear in the list of fixed assets. This may arise when the assets that were at the origin of the fixed asset are no longer in use.

**Note:** On the **Acquis.** date and **In service** date fields (SQL names: AcquDate and InstallDate in the **General** tab in the fixed asset detail): Because these dates come from an external database, it is impossible to guarantee their data entry and storage format. Therefore they are stored in text format in the Asset Manager database.

# **Chapter 5: Taxes**

| Areas in the software involving taxes                       |      |
|-------------------------------------------------------------|------|
| Concepts and practical case                                 |      |
| Tax jurisdictions                                           | 47   |
| Tax rate type                                               | 47   |
| Tax rate                                                    | . 48 |
| Tax formula                                                 | 48   |
| Practical case                                              | . 48 |
| Implementing tax calculations                               | 50   |
| Declaring taxes linked to locations                         |      |
| Overview                                                    | 51   |
| Managing tax types applicable for a tax jurisdiction        | . 52 |
| Viewing applicable taxes for a tax jurisdiction             | 53   |
| Declaring the calculation method for taxes payable on rents | 53   |
| Fixed taxes                                                 | . 54 |
| Tax formulas                                                | 54   |
| Managing changes to tax rates during a rent period          | 57   |
| Using taxes in the procurement cycle                        |      |
| General points                                              | 58   |
| Automatic mechanisms                                        | 59   |
| Entering taxes                                              | 59   |

This chapter explains how to use the different calculation methods supported by Asset Manager.

Taxes may be:

- Fixed
- Calculated using a formula.

## Areas in the software involving taxes

Several parts of the software deal with taxes:

 Contract rent: On the Financials sub-tab of the Rents tab of a contract's detail, the Taxes, Jurisdiction, Tax rates and Tax amount fields (SQL names: TaxFormula, TaxJuris, pTaxRate and mTaxValue) specify the taxes payable on contract level rent payments.

**Note:** The **Rents** tab is only displayed if the **Type** field (SQL name: seType) is not set to **Master lease** and the **Nature of payments** field (SQL name: sePayType) in the **General** tab of the contract detail indicates the payments are **Rents** or **Both** (i.e., both rents and loans)

 Rent for assets: On the Financials sub-tab of the Rents tab of an asset's detail, the Taxes, Jurisdiction, Tax rates and Tax amount fields (SQL names: TaxFormula, TaxJuris, pTaxRate and mTaxValue) specify the taxes payable on contract level rent payments.

**Note:** A rent sub-tab is automatically created when the **Acq. method** field (SQL name: seAcquMethod) in the **Procurement** sub-tab of the **Acquis.** tab is set to **Rental** or **Lease** and when the asset is added to a contract whose rent is prorated and distributed or allocated at the asset level (contract detail, **Rents** tab, individual rent sub-tab, **Prorate to assets** field (SQL name: seProrateRule).

- At the level of tax jurisdictions.
- At location level: The **Jurisdiction** field (SQL name: TaxJuris) contains a link to a tax jurisdiction which details the tax rates associated with a location.
- At tax type level.
- At expense line level: An expense line's **Tax credit** and **Tax debit** fields show the amount of tax payable on the sum credited or debited. In particular, the expense lines associated with asset or contract-level rent payments contain the amount of taxes payable on these rents. These expense lines are displayed in the **Costs** tab of the detail of these assets and contracts.
- At the level of the Asset Manager Automated Process Manager monitoring program: This program launches the automatic creation of expense lines corresponding to contract or asset level rent items, split-billing or expense chargebacks. Each expense line is composed of a periodic rent and an associated tax.
- At the level of the procurement cycle (especially for purchase requests, purchase orders and invoices). Taxes associated with the procurement cycle appear in the **Composition** tab of a request, order or invoice. Taxes can be declared in the detail of a request line, order line or invoice line.

## Concepts and practical case

| Tax jurisdictions | 47 |
|-------------------|----|
| Tax rate type     |    |
| Tax rate          | 48 |
| Tax formula       | 48 |
| Practical case    | 48 |
|                   |    |

This section contains information on the concepts used in calculating taxes.

## Tax jurisdictions

Use the Asset lifecycle/ IT financial management/ Depreciation/ Taxes/ Tax jurisdictions link on the navigation bar to access the table of tax jurisdictions.

Tax jurisdictions provide the ability to combine locations, tax types, and tax rates. The tax jurisdictions detail screen allows you to perform the following operations:

- Edit the tax rates of a jurisdiction (Edit tax rates tab).
- View the tax rates applicable for a jurisdiction on a given date (Preview tab).

Note: Tax jurisdictions are organized hierarchically.

## Tax rate type

A tax rate type defines a tax to apply. For example: local tax.

The table of Tax rate types can be accessed in several ways:

- Windows client only: Via the Administration/ List of screens menu item.
- Via a tax jurisdictions detail screen, Edit tax rates tab, Rate type (SQL name: TaxType) link..

**Note:** The **Variable name** (SQL name: SQLName) of the tax rate type can appear in tax formulas. It is alphanumeric and contains no spaces. The first character must be a letter of the alphabet.

## Tax rate

For each "Tax rate type " applicable for a given jurisdiction, you define a list of tax "Rates" applicable from a given date.

To view the list of rates used by a tax rate type for a given location:

- 1. Display the locations (**Organization management/ Organization/ Locations** link on the navigation bar).
- 2. Display the detail of the tax jurisdiction of the location (General tab, Jurisdiction (TaxJuris) link.)
- 3. Select the **Preview** tab.
- 4. This list summarizes all applicable tax rates for the tax rate types of the jurisdiction at a given date.

## Tax formula

Use the **Asset lifecycle/ IT financial management/ Depreciation/ Taxes/ Tax formulas** link on the navigation bar to access the **Tax formulas** table.

Tax formulas enable you to calculate the amount of tax to apply using a BASIC formula such as:

RetVal = <Tax rate> \* <Amount to tax>

The tax rate can be a fixed value or a value calculated by the AmTaxRate() function. This function returns a tax rate depending on a tax rate type, a tax jurisdiction or a date.

To learn the syntax of the AmTaxRate () function, refer to the Programmer's Reference guide.

#### Example of a simple formula

RetVal = 21.6 \* [mPrice]

## Practical case

Caution: This practical case can only be performed by using the Windows client.

We will calculate the tax of one request line. The request line will be linked to a tax jurisdiction and a tax formula. The tax formula will use the AmTaxRate () function.

- 1. Create the tax jurisdiction:
  - a. Display the list of tax jurisdictions (Asset lifecycle/ IT financial management/ Depreciation/ Taxes/ Tax jurisdictions link on the navigation bar).
  - b. Create a new tax jurisdiction by clicking New.
  - c. Populate the **Name** field with **PC Jurisdiction**.
  - d. Create the new record by clicking Create.
  - e. Select the Edit tax rates tab.
  - f. Add a tax rate by clicking + (Windows client) or Add (Web client).
  - g. Populate the following fields:
    - Rate type (TaxType): PC Type

Note: If the message Would you like to create 'XXX' (table 'YYY')? is displayed, click On the fly creation.

- Application date (dApplication): January 1, 2011.
- Rate value (pRateVal): 10%.
- h. Click the **Add button with the arrows**, which designates that you will add several of the same records.
- i. Populate the following fields
  - Rate type (TaxType): PC Type
  - Application date (dApplication): July 1, 2011.
  - Rate value (pRateVal): 20%.
- j. Click Add.
- k. Click Modify (Windows client) or Save (Web client).
- 2. Create the tax formula:
  - a. Display the tax formulas (Asset lifecycle/ IT financial management/ Depreciation/ Taxes/ Tax formulas link).
  - b. Create a new tax formula by clicking New.
  - c. Populate the following fields:
    - Name field: PC Formula.
    - Table (TableName): Request lines (amReqLine).

**Note:** This field must be completed before completing the next field..

• Script frame (This frame displays the Formula (memFormula) field without naming it).

```
RetVal = amTaxRate("PC - Type" , [lTaxJurisId], [dtService], [mUnitCost])
* [mUnitCost]
```

- d. Click Create (Windows client) or Save (Web client).
- 3. Compose the request line:
  - a. Display the requests (Asset lifecycle/ Procurement lifecycle/ Requests/ Purchase requests link on the navigation bar).
  - b. Create a new request by clicking New.
  - c. Populate the Purpose field (ReqPurpose) with the value PC Request.
  - d. Click Create (Windows client) or Save (Web client).
  - e. Select the Composition tab.
  - f. Click (Windows client) or Add (Web client).
  - g. Select the **Purchase** tab.
  - h. Populate the following fields and links:
    - on (dtService): July 15, 2011.
    - Unit price (mUnitCost): 100.
    - Tax calculation (bUsesTaxForm): Select this option.
    - Taxes: PC Formula.
    - Jurisdiction (TaxJuris): PC Jurisdiction.
  - Examine the Tax rates and Tax amount fields (pTaxRate and mTaxValue, respectively): They have been automatically calculated according to the fields, links and records that you populated or created previously.

## Implementing tax calculations

- If the tax calculation formula depends on the location and therefore the tax jurisdiction:
  - a. Windows client only: Create tax types: from the "Tax types" screen obtained via the **Administration/ List of screens** menu item or from the table of tax jurisdictions.
  - b. Declare tax jurisdictions for each location.
  - c. Define applicable rates for each tax type declared at the level of each tax jurisdiction: from the **Edit tax rates** tab in the detail of each tax jurisdiction.

- Entering the tax calculation method:
  - If the tax is payable on the asset-level or contract level rent, the tax calculation method is entered in the **Rents** tab in the contract detail or **Payments** tab in the asset detail.
  - If the tax is associated with a request or order line, the tax calculation method is entered in the **Purchase** tab of the detail of this line.

**Note:** Request and purchase order lines are listed on the **Composition** tab of a request and purchase order detail.

• If the tax is associated with an invoice line, the tax calculation method is entered in the **Price** tab of the detail of this line.

Note: Invoice lines are located on the Composition tab of the invoice detail.

The tax calculation method can either be:

 $\circ \ \ \text{Fixed}$ 

• Formula

**Note:** Asset Manager Automated Process Manager automatically calculates the taxes payable on period rents of assets or contracts. These taxes appear in expense lines of rent payments, and they are either generated at the contract level (rent payments not allocated or distributed to asset level) or at the level of the assets under contract (for rent payments prorated to the asset level).

Note: The automatic calculation of taxes does not apply to interim rents in lease contracts.

## Declaring taxes linked to locations

|     | Overview                                                                                                    | 51   |
|-----|----------------------------------------------------------------------------------------------------|------|
|     | Managing tax types applicable for a tax jurisdiction                                                            | .52  |
|     | Viewing applicable taxes for a tax jurisdiction                                                                 | . 53 |
| -1- | te e estre e conteste de la conteste de la conteste de la conteste de la conteste de la conteste de la conteste |      |

This section explains how to declare taxes linked to locations.

## Overview

If the tax payable depends on the location, you must first:

- 1. Define the tax jurisdiction under which it falls for each location.
- 2. Define for each tax jurisdiction the tax types and rates according to their date of application.

Since the table of tax jurisdictions is hierarchical, the tax types and tax rates that you define for a given jurisdiction apply to all sub-jurisdictions without having to copy them over manually.

On the **General** tab of a location's detail, you can associate a tax jurisdiction, **Jurisdiction (SQL name: TaxJuris)** field, (and therefore tax rates) with a location.

## Managing tax types applicable for a tax jurisdiction

#### Declare a tax rate applicable for a tax jurisdiction

- 1. Display the tax jurisdictions in one of the following ways:
  - Display the detail of the location and click the selection button to the right of the Jurisdiction field.
  - Click the Asset lifecycle/ IT financial management/ Depreciation/ Taxes/ Tax jurisdictions link on the navigation bar.
- 2. Select the **Edit tax rates** tab.
- 3. Add a tax rate (+ button in the Windows client or Add in the Web client).
- 4. Populate the **Rate type (SQL name: TaxType)** field in one of the following ways:
  - Windows and Web clients: by selecting "Tax type" in the table of tax types.
  - Windows client only: by creating the "Tax type" ("On-the-fly" or "Detailed").
- 5. Populate the Application date and Rate value fields (SQL names: dApplication and pRateVal).
- 6. Add the tax rate (Add button in the Windows client or OK in the Web client).

#### Delete tax rates from a tax jurisdiction

- Display the tax jurisdictions to modify (Asset lifecycle/ IT financial management/ Depreciation/ Taxes/ Tax jurisdictions link on the navigation bar).
- 2. Select the Edit tax rates tab.
- 3. Select the tax rates to delete.
- 4. Delete the tax rates (- button in the Windows client or Delete in the Web client).

## Viewing applicable taxes for a tax jurisdiction

Caution: This function is only available in the Windows client.

Once the tax types and tax values are defined, you can view the taxes applicable in a tax jurisdiction on a given date as follows:

- 1. Display the tax jurisdictions (Asset lifecycle/ IT financial management/ Depreciation/ Taxes/ Tax jurisdictions link on the navigation bar).
- 2. Select the jurisdiction for which you want to view the taxes.
- 3. Select the **Preview** tab.
- 4. In the **Application date** field, enter the date for which you want to list taxes applicable for the location.
- 5. The taxes in effect on the date of application are displayed: These are taxes specific to the jurisdiction and taxes inherited from parent locations.

# Declaring the calculation method for taxes payable on rents

| Fixed taxes  | 54 |
|--------------|----|
| Tax formulas | 54 |

This section explains how to declare the calculation method for taxes on rent payments.

The tax calculation method is defined by the Taxes (SQL name: TaxFormula), Jurisdiction (SQL name: TaxJuris), Tax amount (SQL name: mTaxValue) and Tax rates (SQL name: pTaxRate) fields, which appear in several places:

- At contract rent level (Rents tab, rent description sub-tab).
- At asset rent level (Acquis. tab, rent description sub-tab).

The **Tax calculation** check box (SQL name: bUsesTaxForm) enables you to specify the method of calculation of the tax:

- When this box is unchecked, the tax is fixed rate.
- When this box is checked, the tax is calculated according to a formula.

## Fixed taxes

To define a fixed tax associated with an asset or contract (schedule) level rent:

- 1. Uncheck the **Tax calculation** checkbox (SQL name: bUsesTaxForm) to indicate that the tax is fixed.
- 2. Enter the amount of the tax in the **Tax amount** field (SQL name: mTaxValue) or the tax rate in the **Tax rates** field (SQL name: pTaxRate).

The tax remains fixed for all periodic rents calculated in the rent sub-tab containing the fixed tax.

When rent is distributed to the asset level: The tax payment is distributed to the asset level according to the same rules as for the rent.

## Tax formulas

With Asset Manager, you can calculate taxes using formulas.

To access the detail of a tax formula:

- 1. Select the **Tax calculation** checkbox (SQL name: bUsesTaxForm) to indicate that the taxes use a calculation formula.
- 2. If the tax formula already exists:
  - Windows client: Select it using the  $\blacksquare$  icon.
  - $\circ$  Web client: Click the  $\square$  icon.
- If the tax formula does not already exist: Using the Windows client, click the initiation is in the right of the Taxes field, then click New.

A tax formula is characterized by:

- A Name (SQL name: Name): identifies the tax formula in the table of tax formulas.
- A Category (SQL name: Category): Selected from the amTaxFormCategory custom itemized list, the "Category" provides further information on the "Description". This field is for informational

purposes only and is not linked to any automatic mechanisms. If the itemized list is "open" and if you have the necessary rights, you can enter a new value in this field.

- The Table (SQL name: TableName) to which it is linked.
- A syntax specified in the Formula zone(SQL name: memFormula).
   Windows client: Clicking a displays the script builder that facilitates entering the Basic calculation formula script.

Fields in the table to which the tax formula is linked can be incorporated in the formula.

Whether or not you are able to select a tax formula linked to a table in a rent description sub-tab depends on if and how rent is distributed to asset level:

- The following formulas may be linked to the table of asset rents:
  - The taxes payable on asset rents independent of any contract.
  - The taxes payable on contract rents prorated and distributed or allocated to all or a selection of assets under contract.
- The following formulas may be linked to the table of contract rents:
  - The taxes payable on contract rents which are not distributed to the asset level.

#### Tax distribution method

- If the tax formula uses variables from the table of asset rents, tax is directly calculated at the asset level when rent expense lines are created.
- If the tax formula does not use variables from the table of asset rents, tax is calculated at the contract level.
  - If rent is not distributed to the asset level, the tax is integrated into the expense lines that are generated for the contract.
  - If the rent is distributed to the asset level, tax is distributed to the asset-level expense lines according to the same rules as used for the rent calculations.

#### Tax formula syntax

The syntax of tax formulas can be complex and involves:

- Fields from the table to which the formula is linked.
- "Tax types" applicable to the tax jurisdiction of the rent payments that are subject to the tax: They are identified by the names of their variables.

**Note:** Asset Manager's script builder helps the user in writing tax formulas. It is accessible by clicking the magnifier to the right of the data entry zone of the formula.

### Associating a tax calculated using a formula with a rent item

This is the procedure to follow to associate a tax calculated using a formula with a rent item:

## First step at the level of the table of locations

This step is necessary if the tax is paid on an asset rent or a contract rent distributed to all (or a selection) of the assets under contract, and if the tax depends on the location of the assets.

- 1. Display the locations (Organization management/ Organization/ Locations link).
- 2. Select the location of the assets.
- 3. Select the tax jurisdiction of the location.
- 4. Declare the possible tax types which are applicable for this jurisdiction, as well as the associated rates and their application dates.

## Second step at the level of the Taxes field (SQL name:

## TaxFormula) of the contract or asset rent

- 1. Check the **Tax calculation** box (SQL name: bUsesTaxForm) to specify that the tax payable on the rent is calculated using a formula.
- 2. If the tax formula already exists, select it from the table of formulas using the <u>s</u> drop-down button to the right of the **Taxes** field.
- 3. Otherwise, using the Windows client, create it directly from the **Taxes** field:
  - a. Enter its name in the Taxes field and move the cursor to another field.
  - b. Select "Detailed creation": The tax formula detail is displayed.
  - c. Enter the **Category** of the formula if necessary.
  - d. Enter the syntax of the formula.
- 4. Click **Modify** (Windows client) or **Save** (Web client) to confirm the changes.

#### Example of tax formula independent of the tax jurisdiction

Here is an example of a tax formula where "Tax types" are not involved.

Financials Chapter 5: Taxes

| Detail of tax | formula 'VAT'             | _ 0                           |
|---------------|---------------------------|-------------------------------|
| Name:         | VAT                       | New                           |
| Category:     |                           | <ul> <li>Duplicate</li> </ul> |
| Table:        | Asset rents (amAssetRent) | •                             |
| Formula:      | RetVal=mAmount*18/100     | - <b>Q</b>                    |
|               |                           |                               |
|               |                           | <b>v</b>                      |
|               | T E                       | Close                         |

In this example, the jurisdiction-independent tax formula is entered directly in the **Formula** zone (SQL name: memFormula). The value of the tax is equal to 18% of the value of the rent.

#### Example of tax formula dependent on the tax jurisdiction

Here is an example of a tax formula associated with a contract rent, which is distributed to all assets where tax types arise:

| ि Detail of tax | formula 'Local and State'                                                                                     |                    |
|-----------------|----------------------------------------------------------------------------------------------------|--------------------|
| Name:           | Local and State                                                                                               | New                |
| Category:       |                                                                                                    | D <u>u</u> plicate |
| Table:          | Asset rents (amAssetRent)                                                                                     |                    |
| Formula:        | RetVal =[mPayments]"(AmTaxRate("Local",[ITaxJurisId],[dStart])+AmTaxRate("State",[ITaxJurisId],[dStart])) 📃 🔍 |                    |
|                 |                                                                                                    |                    |
|                 |                                                                                                    |                    |

In this example, the tax is equal to a percentage of the value of the rent. This percentage is the sum of the "Local" and "State" "Tax types".

Using the above formula, here are the steps for calculating the tax associated with a contract rent for a given period:

- 1. Asset Manager Automated Process Manager searches to see whether the tax types (whose variable names appear in the formula) apply for the tax jurisdiction.
- 2. If one of these tax types in the formula does not exist for the tax jurisdiction, the corresponding tax rate is replaced by 0 in the formula.
- 3. Otherwise, Asset Manager Automated Process Manager searches for the tax value that is applicable on the date the rent must be paid, and uses this in the formula. If no tax rate is defined for this date, it is replaced by 0.
- 4. Then Asset Manager Automated Process Manager calculates the total amount of the tax and integrates it in the expense line associated with rent.

## Managing changes to tax rates during a rent period

In a tax calculation, it is possible that the tax rates used by the "Tax types" might change during the period covered by the rent (between two bill cycle days).

Asset Manager Automated Process Manager applies the tax rates in effect on the date the rent must be paid. This is usually sufficient for the majority of situations.

If this does not suit your needs, however, we advise you to define successive rents, as described below. This will take into account the variation in the tax rate:

- 1. Go to the rent description sub-tab (in the **Rents** tab of the contract detail, or in the **Acquis.** tab of the asset).
- 2. Modify the end-of-rent-validity date in order for the rent to cover only that period before the change in tax rate.
- 3. Duplicate the rent sub-tab in order to create two new rent items:
  - a. A rent item for the transition period: Enter the tax directly to pay for this rent as for a fixed tax without creating a tax formula.
  - b. A rent item applicable for the periods coming after the change in rate.

## Using taxes in the procurement cycle

| General points       | 58 |
|----------------------|----|
| Automatic mechanisms | 59 |
| Entering taxes       | 59 |

This section explains how to use taxes in the procurement cycle of an asset.

## General points

The amount of taxes linked to an asset acquisition appears in each stage of the procurement cycle (purchase request, estimate/quote, order, supplier invoice), and is located in the lower part of the **Composition** tab in the detail of a request, estimate, order or invoice.

**Note:** This total amount is for informational purposes only and cannot be edited directly by the user. However, from the detail of a request, order or invoice line, the user can define the taxes associated with the line.

## Automatic mechanisms

Asset Manager propagates the tax amount throughout the procurement cycle. Thus, if you define taxes for a purchase request, they will be propagated identically when an order and its corresponding invoice are created.

Propagation of taxes in the procurement cycle is not retroactive. For example, if the taxes were defined when drawing up the purchase order, the original purchase request will not be modified accordingly.

**Note:** As much as is possible, we recommend systematically defining taxes at the earliest possible stage in the procurement cycle, that is, the purchase request, in order to ensure the integrity of automatic mechanisms.

## Entering taxes

#### Enter a tax

Within the procurement cycle, taxes can be entered:

- In the **Purchase** tab in the detail of a request line.
- In the **Purchase** tab in the detail of an order line.
- In the **Price** tab in the detail of an invoice line.

The section at the bottom right of the screen is used to declare taxes. For a fixed tax, uncheck the **Tax** calculation check box (SQL name: bUsesTaxForm) and enter the amount of the tax or the tax rate directly. For a calculated tax, check the **Tax calculation** box (SQL name: bUsesTaxForm) and select a tax formula.

#### Automatic mechanisms using taxes

The fields in the lower area of the **Purchase** tabs in the details of request, order or invoice lines are linked by the following automatic mechanisms:

#### Automatic mechanisms using taxes

| Modifying this field                         | Brings about modification of this field | According to this field                      |
|----------------------------------------------|-----------------------------------------|----------------------------------------------|
| <b>Unit price</b> (SQL name: mUnitCost)      | Taxes (SQL name: mTaxValue)             | <b>Tax formula</b> (SQL name:<br>TaxFormula) |
| <b>Tax formula</b> (SQL name:<br>TaxFormula) | Taxes (SQL name: mTaxValue)             | <b>Unit price</b> (SQL name: mUnitCost)      |
| <b>Tax rates</b> (SQL name: pTaxRate)        | Taxes (SQL name: mTaxValue)             | <b>Unit price</b> (SQL name: mUnitCost)      |

The following formula enables you to calculate the value of the **Total price** field (SQL name: mCost):

Total=(Unit price. + Taxes)\*(1-Discount)

# Chapter 6: Total Cost of Ownership (TCO)

| Overview                                                     | 61 |
|--------------------------------------------------------------|----|
| Implementing TCO calculation                                 | 63 |
| Calculate the Total Cost of Ownership (TCO) in Asset Manager | 68 |
| Generating expense lines included in the TCO                 | 76 |

## Overview

| Hardware and software acquisition costs | 62 |
|-----------------------------------------|----|
| Management costs                        | 62 |
| End user costs                          | 62 |

The objective of TCO (Total Cost of Ownership) calculations is to identify all direct and indirect costs that are incurred as a result of owning software and hardware assets.

It includes asset acquisition, training, support, and update costs.

Calculating TCO is an ideal means to identify abnormally high or redundant expenses.

Controlling TCO is a major factor in having a competitive advantage. Studies conducted by analysts indicate that implementing a coherent TCO strategy can bring about a 30-40% reduction in TCO in a two-year time frame. However, failing to address TCO issues can lead to a 50% increase in TCO over the same period of time.

TCO of an asset includes:

- Hardware and software acquisition costs
- Management costs (external and internal).
- End user costs.

## Hardware and software acquisition costs

These are the expenses associated with desktop and laptop computers, servers, peripherals, and network systems.

They also include hardware and software purchases and lease costs.

In general, acquisition costs are determined using financial information from asset, lease contract, and purchasing records. Loss values are also taken into account.

This cost type is made up of several sub-categories:

- Hardware acquisition costs: These are the expenses incurred when buying or upgrading hardware. Acquisition costs are amortized over a period that differs according to the asset's category (in general, a three-year straight-line schedule is used for a desktop computer).
- Software expenses: These are expenses incurred when buying or upgrading software. These
  expenses are only amortized when they exceed thresholds for fixed assets. For certain licenses,
  such as those acquired as part of a "Select" contract type, expenses incurred over a given period of
  time. For example, costs of a three-year, \$30,000 "Select" contract type can broken down into
  \$10,000 payments (one payment made each year during the three-year period).
- Rent costs: This category includes both hardware and software lease fees.

## Management costs

This includes cost of installation, management, support, training and maintenance done for hardware or software assets. Costs can be external (payment of services provided by an external technician) or internal (installation of hardware done by a technician from the company's IT department). External costs are easily measured: invoices are received and payments are made. Internal costs can be estimated by assigning an hourly cost rate for each employee category. For example, internally, an hour of work done by an engineer can be billed 200 dollars. This category also includes all expenses incurred from management contracts (internal and external maintenance contracts).

## End user costs

These are indirect costs linked to using an asset. This category can be broken down as follows:

- Costs incurred by end users or co-workers performing support tasks without using the usual technical support channels.
- Self-education costs: the time spent by users in training themselves (reading manuals, testing hardware and software, and so on).

**Note:** Traditionally, these costs have been considered as hidden costs and evaluated using surveys. As such, it is difficult to measure them on the basis of identifiable information (such as the acquisition, lease or maintenance costs). Certain studies have concluded that end user costs make up around 27 percent of hardware, software, and management costs.

## Implementing TCO calculation

|    | Activate required modules                                                                        | 63    |
|----|--------------------------------------------------------------------------------------------------|-------|
|    | Insert line-of-business data into an existing database                                           | . 64  |
|    | Assign the appropriate access rights to Asset Manager users.                                     | . 66  |
|    | Define the hourly cost of internal technicians                                                   | .66   |
|    | Have previous expense lines taken into account in the TCO calculation                            | .68   |
| Yc | ou must complete the tasks described in this section before the TCO can be calculated automatica | ally. |

## Activate required modules

The following modules must be:

- Included in the HP AutoPass License Keys activated for your database. Asset Manager Administration guide, chapter Installing License Keys.
- Activated for the Windows client (File/ Manage modules menu).

#### **TCO - Required modules**

| Required functionality | Required module (Windows client) | Required module (license name) |
|------------------------|----------------------------------|--------------------------------|
| Cost management        | Financials                       | AM Financial Management        |
| Asset management       | Portfolio                        | AM Asset Portfolio             |

| Required functionality        | Required module (Windows client) | Required module (license name) |
|-------------------------------|----------------------------------|--------------------------------|
| Work order management         | Portfolio                        | AM Asset Portfolio             |
| Helpdesk ticket<br>management | Helpdesk                         | Helpdesk                       |
| Contracts                     | Contracts                        | AM Contract Management         |
| Procurement                   | Procurement                      | AM Procurement                 |

# Insert line-of-business data into an existing database

The line-of-business data that can be imported in this section is used to automate the creation of expense lines for work orders.

They are also used to automate the creation of expense lines involving helpdesk ticket activity.

#### When creating the database

To insert TCO line-of-business data during database creation, follow the instructions in the **Administration** guide, chapter **Creating, modifying and deleting an Asset Manager database/ Creating the database structure with Asset Manager Application Designer**.

On the Data to import page, select Financials - Line-of-business (TCO) data.

#### After creating the database

#### Importing the Line-of-business data into an existing database

If you did not insert the TCO line-of-business data when creating the database, do the following:

- 1. Start Asset Manager Application Designer
- 2. Select the File/ Open menu item.
- 3. Select the Open database description file create new database option.
- 4. Select the **gbbase.xml** file which is located in the **config** sub-folder of the Asset Manager installation folder.
- 5. Start the database creation wizard (Action/ Create database menu).

6. Populate the pages of the wizard as follows (navigate through the wizard pages using the **Next** and **Previous** buttons):

Generate SQL script / Create database page:

| Fields                        | Value                                                                            |
|-------------------------------|----------------------------------------------------------------------------------|
| Database                      | Select the connection to the database into which you wish to import the reports. |
| Create                        | Import line-of-business data.                                                    |
| Use advanced creation options | Do not select this option                                                        |

#### Creation parameters page:

| Fields   | Value                                                                                                    |  |
|----------|----------------------------------------------------------------------------------------------------|--|
| Password | Enter the administrator's password.                                                                                                    |  |
|          | Note                                                                                                    |  |
|          | The Asset Manager database administrator is the record in the <b>Employees and departments</b> (amEmplDept) table for which the <b>Name</b> (Name) field is set to <b>Admin</b> . |  |
|          | The database connection login is stored in the <b>User name</b> (UserLogin) field. The administration name is <b>Admin</b> .                                                      |  |
|          | The password is stored in the <b>Password</b> field (LoginPassword).                                                                                                    |  |

#### Data to import page:

| Fields               | Value                                                                                            |  |
|----------------------|--------------------------------------------------------------------------------------------------|--|
| Available data       | Select the option Financials - Line-of-business data (TCO).                                      |  |
| Stop import if error | Select this option for the import to stop if a problem is encountered.                           |  |
| Log file             | Full name of the file to which all import operations, including errors and warnings, are logged. |  |

7. Execute the options defined using the wizard (Finish button).

# Assign the appropriate access rights to Asset Manager users.

If you want expense lines to be automatically created by work orders, make sure that users who prepare work order slips have the following access rights for the **Expense lines** (amExpenseLine) table:

- Tables:
  - Create
  - Delete

Do the same for users who prepare helpdesk tickets.

## Define the hourly cost of internal technicians

If you want **Internal maintenance** work orders to trigger the creation of an expense line automatically, you must perform the following preliminary tasks:

**Note:** This procedure is also required in order to automatically create the expense lines for helpdesk ticket activities.

- 1. Make sure there is a nature whose Code (Code) field equals TCO\_WORK\_UNIT
- 2. Create at least one model by populating the following fields and links:

| Field<br>label | SQL name of the field | Value                                                                                 |
|----------------|-----------------------|---------------------------------------------------------------------------------------|
| Name           | Name                  | Value of your choice                                                                  |
| General tab    |                       |                                                                                       |
| Nature         | Nature                | Select a nature whose <b>Code</b> (Code) field equals <b>TCO_</b><br><b>WORK_UNIT</b> |

3. Create a product for each work order cost by populating the following fields and links:

| Field label          | SQL name of the field | Value                                                                                                    |  |
|----------------------|-----------------------|----------------------------------------------------------------------------------------------------|--|
| Description          | Description           | Value of your choice (example: Name of the model)                                                                                                    |  |
| General tab          |                       |                                                                                                    |  |
| Model                | Model                 | Select a model linked to a nature whose <b>Code</b> (Code) field equals <b>TCO_WORK_UNIT</b>                                                                              |  |
| The <b>Employ</b>    | r <b>ees</b> tab      |                                                                                                    |  |
| Work unit            | tsUnitDuration        | Unit of time used to invoice internal work orders.                                                                                                    |  |
| Multiplier<br>factor | fOverheadFactor       | This field is used to generate an internal chargeback price from the <b>List price</b> (mPrice) field in order to account for any applicable internal chargeback margins. |  |
|                      |                       | If the <b>List price</b> (mPrice) field already corresponds to the internal chargeback price, assign the value <b>1</b> to the <b>Multiplier factor</b> field.            |  |
| Acquis. tab          |                       |                                                                                                    |  |
| List price           | mPrice                | Internal cost per technician's work unit.                                                                                                    |  |
|                      |                       | You can also manually enter the internal chargeback price in this field.                                                                                                  |  |
|                      |                       | In this case, assign the value <b>1</b> to the <b>Multiplier factor</b> field. (fOverheadFactor).                                                                         |  |

4. Populate the following field to associate each technician to the product that defines his or her internal chargeback cost:

| Field label      | SQL name of the field | Value                                                                |  |
|------------------|-----------------------|----------------------------------------------------------------------|--|
| Costs tab        |                       |                                                                      |  |
| Cost of services | Cost of services      | Select the product that provides the technician's rate per work unit |  |

# Have previous expense lines taken into account in the TCO calculation

Once the TCO calculation has been set up, you must update all preexisting expense lines so that the **Economic depreciation duration** (tsAccrualPeriod) field contains a value that complies with the standards you defined.

To do this, you can use the lAccrualPeriod function in the TcoLib script library.

The same function is used to populate the default value of the **Economic depreciation duration** (tsAccrualPeriod) field.

# Calculate the Total Cost of Ownership (TCO) in Asset Manager

## TCO of an asset

#### Calculate an asset's TCO

To calculate an asset's TCO:

- 1. Display the list of assets (Asset lifecycle/ Infrastructure management/ Assets link on the navigation bar).
- 2. Display the asset detail.
- Windows client: Click the Calc. TCO button.
   Web client: Select Calc. TCO from the Actions... drop-down list.
- Select the ROI tab and examine the Yearly total cost of ownership (TCO) (mAvgYearlyTco) field.

#### How is TCO for an asset calculated?

- 1. The user triggers the TCO calculation by clicking the **Calc. TCO** button (Windows client) or by selecting **Calc. TCO** from the **Actions...** drop-down list (Web client) in the asset's detail.
- 2. This button or entry triggers the **Calculate yearly TCO** (sysCoreCalcAvgYearlyTco) action.
- This action triggers the TcoLib (TcoLib) script's CoreCalcAvgYearlyTCO function (Administration/ Scripts link on the navigation bar).
- 4. If the asset is not a business service, the CoreCalcAvgYearlyTCO function calls the CoreCalcAvgYearlyTCOAsset function which also calls the CoreCalcAvgYearlyTCOSimpleAsset function (to calculate the TCO for sub-assets). If the asset is a business service, the CoreCalcAvgYearlyTCO function calls the CoreCalcAvgYearlyTCOBusinessService function which also calls the CoreCalcAvgYearlyTCOAsset function for the business service's components.
- 5. These functions update the **Yearly total cost of ownership (TCO)** (mAvgYearlyTco) field of the asset and its sub-assets, of the resources (for the business services) and their sub-assets.

### What is an asset's TCO calculation rule?

#### TCO calculation - dates included

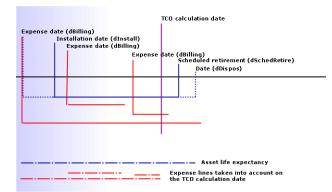

TCO for an asset is calculated as follows:

- TCO is given in reference currency 1.
- Expense lines whose Expense date (dBilling) field value is prior to the current date are included.
- For each expense line that is included, the following formula is used to calculate the percentage of the amortized expense on the TCO calculation date:

(DHT - CHT) \* (duration between D1 and D2) / DA With:

- **DHT** = detail of the expense line, **Debit (currency A exchange value)** (mDebitRef1)
- **CHT** = detail of the expense line, **Credit (currency A exchange value)** (mCreditRef1)
- **D1** = detail of the expense line, **Expense date** (dBilling)
- **D2** = the older of the two following dates:
  - Current date
  - Detail of the expense line, Expense date (dBilling) field + Economic depreciation duration (tsAccrualPeriod)
- DA = detail of the expense line, Economic depreciation duration field (tsAccrualPeriod)
- The resulting amounts for both expense lines are added together.
- The resulting total for one year is calculated using the following formula:

```
TCO = S / (duration between D1 and D2) With:
```

- **S** = Sum of the amounts withheld for each expense line
- **D1** = the least recent of the following dates:
  - Asset's detail, Installation date (dInstall) field
  - Expense lines' detail, Expense date (dBilling) field
- **D2** = the older of the following dates:
  - TCO calculation date
  - The most recent of the following dates:
    - Asset's detail, Scheduled retirement (dSchedRetire) field
       If this field has not been populated: Asset's detail, Retirement date (dDispos) field
       If these fields are not populated: Asset's detail, Installation date (dInstall) field + model's
       detail, Economic depreciation duration (tsLifeExpectancy) field
       If none of the fields are populated: Asset's detail, Installation date (dInstall) field + 3
       years
    - Detail of the expense line, Expense date (dBilling) field + Economic depreciation duration (tsAccrualPeriod)

## TCO of a business service

#### Calculate the TCO of a business service

Several possibilities exist when you calculate the TCO of a business service:

- From the business service's detail:
  - a. Display the list of business services (Asset lifecycle/ IT services and virtualization/ Business services/ Business services link on the navigation bar).
  - b. Display the detail of the business service.
  - c. Windows client: Click the Calc. TCO button.
     Web client: Select Calc. TCO from the Actions... drop-down list.
  - d. Select the **ROI** tab and examine the **Yearly total cost of ownership (TCO)** (mAvgYearlyTco) calculated field.
- From one of the business service's client-resource relationships:
  - a. Display the list of client-resource relationships (Asset lifecycle/ IT services and virtualization/ Business services/ Client-resource relationships link on the navigation bar).
  - b. Display the detail of one of the business service's client-resource relationships.
  - c. Windows client: Click the Calc. TCO button.Web client: Select Calc. TCO from the Actions... drop-down list.
  - d. Examine the **Calculate annual total cost of ownership (TCO)** (mAvgYearlyTco) calculated field.

#### How is a business service's TCO calculated?

- The user triggers the TCO calculation by clicking the Calc. TCO button (Windows client) or by selecting Calc. TCO from the Actions... drop-down list (Web client) in the business service's detail.
- 2. This button or entry triggers:
  - The Calculate yearly TCO (sysCoreCalcAvgYearlyTco) action if the call is made from the asset.
  - The Calculate yearly TCO of the business service (sysCoreCalcAvgYearlyTcoCR) action if the call is made from the client-resource relationship.

 These actions trigger the TcoLib (TcoLib) script's CoreCalcAvgYearlyTCO function (Administration/ Scripts link on the navigation bar). The CoreCalcAvgYearlyTCO function calls the CoreCalcAvgYearlyTCOBusinessService function.

The CoreCalcAvgYearlyTCOBusinessService function calls the CoreCalcAvgYearlyTCOAsset function for the business service's components.

4. These functions update the **Yearly total cost of ownership (TCO)** (mAvgYearlyTco) field of the business service and its sub-assets, of the business service's resources and the sub-assets of these resources.

#### What is a business service's TCO calculation rule?

The TCO of the business service includes:

- The TCO of the business service itself (as an asset). This includes the TCO of its sub-assets.
- A portion of the TCO of the business service's resources.

The TCO of the business service and of the resources are calculated as described in the TCO of an asset section.

The included portion of TCO for a business service's resources depends on the **Financial impact calculation method** (seFinImpactCalc) field of the client-resource relationships that link the resource to a client within the business service:

- If the calculation method is **None**: The resource's TCO is not taken into account in the calculation.
- If the calculation method is Use the financial impact of the relationship: The value of the resource's TCO is multiplied by the financial impact (Financial impact (pFinImpact) field of the client-resource relationship).
- If the calculation method is **Breakdown evenly**: The value of the resource's TCO is multiplied by:

[1-I]\*Z/N Where:

- I equals the sum of the financial impacts of the client-resource relationships linked to the current resource and linked to a client-resource relationship type whose financial impact calculation method is Use the financial impact of the relationship.
- Z equals the number of client-resource relationships linked to the resource within the business service whose financial impact calculation method is **Breakdown evenly**.

• **N** equals the number of client-resource relationships whose financial impact calculation method for this resource is **Breakdown evenly**.

This is done for **each** client-resource relationship, even if the resource is used several times.

# TCO of a model

### Calculate a model's TCO

To calculate the TCO of a model:

- 1. Display the list of models (**Portfolio management/ Asset configurations/ Models** link on the navigation bar).
- 2. Display the detail of the model.
- Windows client: Click the Calc. TCO button.
   Web client: Select Calc. TCO from the Actions... drop-down list.
- Select the General tab and examine the Yearly total cost of ownership (TCO) (mAvgYearlyTco) calculated field.

### How is TCO for a model calculated?

- 1. The user triggers the TCO calculation by clicking the **Calc. TCO** button (Windows client) or by selecting **Calc. TCO** from the **Actions...** drop-down list (Web client) in the model's detail.
- 2. This button or entry triggers the **Calculate yearly TCO of the model** (sysCoreCalcAvgYearlyTcoModel) action.
- 3. As the TCO calculation may take some time, this wizard displays a warning message.
- If the TCO calculation is confirmed, this wizard triggers the TcoLib (TcoLib) script's CoreCalcAvgYearlyTCOModel function (Administration/ Scripts link on the navigation bar).
- If the model is not a business service model, the CoreCalcAvgYearlyTCOModel function calls the CoreCalcAvgYearlyTCOAsset function.
   If the model is a business service model, the CoreCalcAvgYearlyTCOModel function calls the CoreCalcAvgYearlyTCOBusinessService function.
- These functions update the Yearly total cost of ownership (TCO) (mAvgYearlyTco) field of the model, of the assets linked to this model, of the sub-assets linked to these assets, of the resources (for the business services) and of the sub-assets linked to these resources.

### How is TCO for a model calculated?

The TCO of the model is calculated as follows:

- It calculates the TCO average of assets associated with the model whose TCO value is not null (including sub-assets).
- The TCO of assets associated with the model is calculated as described in the TCO of an asset section.

# To modify the TCO calculation method of an asset, a business service or a model

**Caution:** This requires a high level of expertise.

This requires a high level of expertise.

- 1. Duplicate the TcoLib (TcoLib) script (Administration/ Queries link on the navigation bar).
- 2. Modify the functions of the **TcoLib** script depending on how you want to calculate the TCO.
- Duplicate the Calculate yearly TCO (sysCoreCalcAvgYearlyTco), Calculate yearly TCO of the model (sysCoreCalcAvgYearlyTcoModel) and Calculate yearly TCO of the business service (sysCoreCalcAvgYearlyTcoCR) actions (Administration/ Actions link on the navigation bar).
- 4. Modify the actions to have them call the duplicated **TcoLib** script.
- Using Asset Manager Application Designer, duplicate the screens for the Assets (amAsset), Models (amModel) and Client-resource relationships (amClientResource) tables which have a button that triggers the sysCoreCalcAvgYearlyTco, sysCoreCalcAvgYearlyTcoModel and sysCoreCalcAvgYearlyTcoCR actions. Modify these buttons so that they trigger the sysCoreCalcAvgYearlyTco, sysCoreCalcAvgYearlyTcoModel and sysCoreCalcAvgYearlyTcoCR actions that were duplicated.
- 6. Make sure that Asset Manager users use the duplicated screens instead of the original system screens.

**Tip:** Changes have to be made using this process because system objects in the database cannot be modified. Also, system objects are overwritten by new system objects when Asset Manager is migrated to a more recent version (this means your customization would be lost)

# Automating the TCO calculation

This section explains how to recalculate periodically and automatically the TCO for assets.

This task is carried out by the **Average annual TCO of assets calculation** (TCO\_AVG\_YEARLY\_CALC) workflow scheme.

# Main features of the Average annual TCO of assets calculation workflow scheme

This workflow scheme is part of the Financials - Line-of-business data (TCO).

Insert line-of-business data into an existing database

| Average annual TCO of assets calculation workflow scheme |
|----------------------------------------------------------|
|----------------------------------------------------------|

| Triggering of the workflow scheme                                                                       | According to the frequency defined by the scheduling settings of the workflow scheme's initial event. By default, once every Saturday at 2 am.                                                                                                    |
|----------------------------------------------------------------------------------------------------|----------------------------------------------------------------------------------------------------|
| Is Asset Manager<br>Automated Process<br>Manager required to<br>trigger and run the<br>workflow scheme? | Yes                                                                                                    |
| Simplified description<br>of the workflow<br>scheme                                                     | The workflow scheme executes the <b>Calculate the yearly TCO of all</b><br><b>assets</b> (CalcAvgYearlyTcoAll) action which recalculates the TCO of all<br>models and all assets. To do this, the action calls the <b>TcoLib</b> (TcoLib)<br>script's <b>CoreCalcAvgYearlyTCOModel</b> function ( <b>Administration</b> /<br><b>Scripts</b> link on the navigation bar). |

### Asset Manager Automated Process Manager parameters

Asset Manager Automated Process Manager tests whether the **Average annual TCO of assets calculation** workflow scheme needs to be triggered depending on the scheduling settings of this workflow's initial event.

To make sure Asset Manager Automated Process Manager performs this task:

- 1. Start Asset Manager Automated Process Manager.
- 2. Connect to the Asset Manager database (File/ Connect to database menu).
- 3. Display the modules (Tools/ Configure modules menu).

- 4. Select the Execute workflow rules for execution group 'TCO' (WkGroupTCO) module.
- 5. Make sure that the **Enabled** box is selected.
- 6. If needed, modify when the module is triggered (Verification schedules frame).

# Executing Asset Manager Automated Process Manager as background task

Asset Manager Automated Process Manager must be executed as a background task in order for the **Execute workflow rules for execution group 'TCO'** module to be executed periodically.

# Generating expense lines included in the TCO

The Calculate the Total Cost of Ownership (TCO) in Asset Manager section explained how to view the TCO of an asset, a business service and a model, as well as how the TCO calculation was performed.

The Calculate the Total Cost of Ownership (TCO) in Asset Manager section did not explain how expense lines linked to assets are generated.

This will be explained in this section.

### Method used to generate the expense lines

The following table explains how the expense lines are generated:

| Expense type   | Event that triggers the automatic creation of the expense line                                                                       | Information taken into<br>account to populate the<br>expense line's Expense<br>date (dBilling) field |
|----------------|----------------------------------------------------------------------------------------------------|----------------------------------------------------------------------------------------------------|
| Asset purchase | Enter a value in the asset's <b>Purchase price</b> (mPrice) field.                                                                   | Asset's <b>Purchase date</b><br>(dAcquisition) field                                                 |
|                | <b>Note</b><br>If you use the <b>Procurement</b><br>module, this field is<br>populated automatically.                                |                                                                                                    |
| Asset rental   | Asset Manager Automated Process<br>Manager's <b>Calculate rents and Ioans</b> (Rent)<br>module automatically generates expense lines | Loan payment date<br>deducted from the rent<br>detail                                                |

| Expense type                                                                      | Event that triggers the automatic creation of the expense line                                                                                                    | Information taken into<br>account to populate the<br>expense line's Expense<br>date (dBilling) field |
|-----------------------------------------------------------------------------------|----------------------------------------------------------------------------------------------------|----------------------------------------------------------------------------------------------------|
|                                                                                   | that correspond to rent                                                                                                    |                                                                                                    |
| Asset loan payment                                                                | Asset Manager Automated Process<br>Manager's <b>Calculate rents and Ioans</b> (Rent)<br>module automatically generates expense lines<br>that correspond to repayment                                                      | Loan repayment date                                                                                  |
| On-contract<br>maintenance and<br>Off-contract<br>maintenance type<br>work orders | Entering a value in the work order's <b>Real cost</b> (mCost) field                                                                                                    | Work order's <b>Actual end</b><br>(dtActualFixed) field                                              |
| Internal<br>maintenance type<br>work orders                                       | Entering a value in one of the work order's<br>following fields:<br>• Work time (tsTotalTimeBill)<br>• Int. technician (Technician)<br>Note<br>The technician's Cost of<br>services (WorkUnit) link<br>must be populated. | Work order's <b>Actual end</b><br>(dtActualFixed) field                                              |
| Helpdesk ticket                                                                   | Creating a helpdesk activity.                                                                                                    | The activity's Start field.                                                                          |
| Various expenses                                                                  | Manual creation                                                                                                    | By default, the line creation date                                                                   |

# Method used to calculate the Economic depreciation duration (tsAccrualPeriod) field

# This section explains how the lAccrualPeriod function in the **TcoLib** script library calculates the value of the **Economic depreciation duration** (tsAccrualPeriod) field depending on the value of the expense line's **Purpose** (sePurpose) field.

# If the value of the sePurpose field is Purchase (Asset), Initial payment (Asset), License extension or Adjustment

| Calculated value                         | References used                                                                                                    |
|------------------------------------------|----------------------------------------------------------------------------------------------------|
| Depreciation duration start date         | Asset's detail, Installation date (dInstall) field                                                                                                    |
| Depreciation duration<br>end date        | <ul> <li>The first populated value of the following values:</li> <li>Asset's detail, Date (dDispos) field</li> <li>Asset's detail, Scheduled retirement (dSchedRetire) field</li> <li>Asset's detail, Installation date (dInstall) field + model's detail, Economic depreciation duration (tsLifeExpectancy) field</li> </ul> |
| Ideal period that you can enter manually | Otherwise: 3 years     Asset life expectancy                                                                                                    |

### If the value of the sePurpose field is Project

| Calculated value                 | References used                                                                                                    |
|----------------------------------|----------------------------------------------------------------------------------------------------|
| Depreciation duration start date | <ul> <li>The most recent of the following dates:</li> <li>Asset's detail, Installation date (dInstall) field</li> <li>Expense line's detail, Expense date (dBilling) field</li> <li>Project's detail, Start (dStart) field</li> </ul> |
| Depreciation duration end date   | <ul> <li>The least recent of the following dates:</li> <li>Asset's detail, Date (dDispos) field</li> <li>Asset's detail, Scheduled retirement (dSchedRetire) field</li> <li>Project's detail, End (dEnd) field</li> </ul>             |

Note: If no date can be found, a one-year period is used..

### If the value of the sePurpose field is Free

Note: The sePurpose field is set to Free for loan payment lines.

Fixed period: 30 days

### If the value of the sePurpose field is Initial payment (Contract)

| Calculated value                 | References used                                                                   |
|----------------------------------|-----------------------------------------------------------------------------------|
| Depreciation duration start date | The most recent of the following dates:                                           |
|                                  | Asset's detail, Installation date (dInstall) field                                |
|                                  | • Expense line's detail, Expense date (dBilling) field                            |
|                                  | Contract's detail, Start (dStart) field                                           |
| Depreciation duration end date   | The least recent of the following dates:                                          |
|                                  | Asset's detail, Date (dDispos) field                                              |
|                                  | <ul> <li>Asset's detail, Scheduled retirement (dSchedRetire)<br/>field</li> </ul> |
|                                  | Contract's detail, End (dEnd) field                                               |

**Note:** If no date can be found, a one-year period is used.

### If the value of the sePurpose field is Rent or Contract

- Detail of the contract's main rent, Periodicity (sePeriodicity) field
- If the value of the **Periodicity** (sePeriodicity) field is **0** (one time): If the value of the sePurpose field is Initial payment (Contract)

# If the value of the sePurpose field is Work order, Internal labor (Work order) or Internal labor (Ticket)

| Calculated value                         | References used                                                                                                    |
|------------------------------------------|----------------------------------------------------------------------------------------------------|
| Fixed period                             | <ul> <li>Work orders: Economic depreciation duration<br/>(tsLifeExpectancy) field of the work order's model</li> </ul>   |
|                                          | <ul> <li>Training sessions: Economic depreciation duration<br/>(tsLifeExpectancy) field of the training model</li> </ul> |
|                                          | Helpdesk activities: 3 months                                                                                            |
|                                          | Other: 3 months                                                                                                    |
| Ideal period that you can enter manually | Average time between similar work orders for the asset or the asset model                                                |

### If the value of the sePurpose field is Consumption or Purchase (Consumable)

|   | Calculated value                         | References used              |
|---|------------------------------------------|------------------------------|
|   | Fixed period                             | 1 year                       |
| - | Ideal period that you can enter manually | Consumable's life expectancy |

### If the value of the sePurpose field is Training

| Calculated value                         | References used                                                                                                    |
|------------------------------------------|----------------------------------------------------------------------------------------------------|
| Fixed period                             | <ul> <li>Economic depreciation duration (tsLifeExpectancy) field of the training model</li> <li>Otherwise: 1 year</li> </ul> |
| Ideal period that you can enter manually | Period during which the training session is useful                                                                           |

# Chapter 7: Chargeback

| Prerequisites                                                        | 82 |
|----------------------------------------------------------------------|----|
| Overview                                                             |    |
| Creating a chargeback system                                         |    |
| Create a chargeback system from existing chargeback rules            | 83 |
| Making reference cost centers and cost types required fields         | 84 |
| Processing unresolved chargeback events                              | 85 |
| Scheduling triggering of chargeback rules                            |    |
| Configuring Asset Manager Automated Process Manager                  |    |
| Executing Asset Manager Automated Process Manager as background task |    |
| Generating chargeback expense lines                                  | 87 |
| Scheduling a chargeback rule                                         |    |
| Practical case 1 - Chargeback computer installation and move         | 88 |
| Presentation                                                         |    |
| Scenario                                                             |    |
| Steps to carry out                                                   |    |
| Practical case 2 - Split the chargeback                              |    |
| Presentation                                                         | 96 |
| Prerequisites                                                        |    |
| Scenario                                                             |    |
| Steps to carry out                                                   |    |
| Practical case 3 - Scheduled triggering of a chargeback rule         |    |
| Presentation                                                         |    |
| Prerequisites                                                        |    |
| Scenario                                                             |    |
| Steps to carry out                                                   |    |
|                                                                      |    |

This chapter explains what chargeback processes are and how to automate them. It also includes stepby-step practical cases to try out by yourself; These practical cases illustrate certain aspects of rebilling.

# Prerequisites

To implement chargeback, your database must have been activated using a set of HP AutoPass License Keys that include the following modules:

- Financials
- Chargeback option

Asset Manager Administration guide, chapter Installing License Keys.

For the windows client, you must activate these modules (File/ Manage modules... menu).

# Overview

Chargebacks are used to re-allocate an expense paid for by a (source) cost center to the (target) cost centers that were really at the origin of the expense.

Asset Manager enables you to define chargeback rules to automate the creation of chargeback expense lines.

The source cost center is credited with the amount of the chargeback, whereas the target cost centers are debited with the same amount. The amount credited and the sum of the amounts debited cancel each other out.

Example: You can define chargeback rules corresponding to the installation of computers by the IS department: When a computer record is created in the database, Asset Manager automatically creates two expense lines:

- An expense line crediting the IS cost center to account for services performed
- An expense line debiting the cost center of the department for which the computer was installed

Tip: You can create multiple chargeback rules for any given event...

Make sure that such rules are consistent among themselves (avoiding conflicts and redundancies).

# Creating a chargeback system

To automate chargeback for a given type of expense:

- 1. Create a chargeback system (Financials/ Asset lifecycle/ IT financial management/ Chargeback/ Chargeback systems link on the navigation bar).
- Add rules to the chargeback system (Rules tab).
   Populate in particular the following fields and links:

| Field or link                                            | Value                                                                                                    |
|----------------------------------------------------------|----------------------------------------------------------------------------------------------------|
| General tab                                              |                                                                                                    |
| Fields and links in the <b>Event</b> frame               | Define the events that trigger the application of the rule                                                                           |
| Fields and links in the <b>Amount calculation</b> frame  | Define how expense line credits and debits are calculated                                                                            |
| Fields and links in the <b>Cost type</b> frame           | Define how the cost type to which the credit and debit expense lines are allocated is selected                                       |
| Fields and links in the <b>Debited cost center</b> frame | Define how the cost center to which the debit expense line is allocated is selected                                                  |
| Fields and links in the<br>Credited cost center<br>frame | Define how the cost center to which the credit expense line is allocated is selected                                                 |
| The <b>Rule enabled</b> check box.                       | This check box determines if the rule is enabled. If this check box is not selected, the <b>End date</b> field does not take effect. |

# Create a chargeback system from existing chargeback rules

To create a chargeback system from existing rules (that you can modify later without the wizard):

1. Start the Create a chargeback system (sysCbkSystemCreate) wizard (Asset lifecycle/ IT financial management/ Chargeback/ User actions/ Create a chargeback system... link on

the navigation bar).

- 2. Populate the **Description**, **Code**, **Start** and **End** fields.
- The wizard displays the list of all existing chargeback rules (active and inactive). Next, you can select one or more existing chargeback rules to duplicate and associate to the new chargeback system (Add rules button). Click the Delete rules button to remove rules from the list. Note

You can add the same rule several times. When doing so, they will be generated with different codes.

- 4. Modify manually the label and code of the new chargeback rules as needed.
- 5. Click Finish.
- 6. Asset Manager displays the detail of the newly created chargeback system that has been created. You can modify the value of the fields if necessary.
- 7. Close all windows.
- To view your system and modify the chargeback rules, open the Chargeback systems (amCbkSystem) table (Asset lifecycle/ IT financial management/ Chargeback/ Chargeback systems link on the navigation bar).

# Making reference cost centers and cost types required fields

When you create a chargeback rule (Creating a chargeback system), you define a target cost center, a source cost center and a cost type.

In order for a chargeback rule to be executed with success, the cost centers and cost types referenced by the rule must be populated.

Example: The IS department rebills computer installations and charges the rebilled amount to the cost center of the user's department. The departmental cost centers must therefore be populated beforehand.

The most reliable procedure is to make the cost centers and cost types referenced by the chargeback rules mandatory.

# Processing unresolved chargeback events

- 1. Display the chargeback systems (Asset lifecycle/ IT financial management/ Chargeback/ Chargeback systems link on the navigation bar).
- 2. Display the detail of the system to check.
- 3. Select the **Events** tab.
- Look to see if there are any events in the list.
   If this is the case, it means that a rule in the system encountered a triggering event but the corresponding expense lines could not be generated.
   For each event in the list:
  - a. Display the detail of the event.
  - b. Examine the detail of the event and identify the reason for which the expense lines could not be created.

To examine the detail of the record whose creation, modification or deletion generated the event:

- Windows client: Click the **Origin** button.
- Web client: Select the Origin entry from the Contextual actions drop-down list.
- c. Once the problem has been corrected:
  - Windows client: Click the **Reapply** button.
  - Web client: Select the Reapply entry from the Contextual actions drop-down list.

# Scheduling triggering of chargeback rules

| Configuring Asset Manager Automated Process Manager                  |    |
|----------------------------------------------------------------------|----|
| Executing Asset Manager Automated Process Manager as background task | 86 |
| Generating chargeback expense lines                                  |    |
| Scheduling a chargeback rule                                         | 87 |
|                                                                      |    |

It is possible to schedule the triggering of a chargeback rule.

The scheduler is defined in the detail of the chargeback rule.

The execution of the scheduler is controlled by Asset Manager Automated Process Manager.

As a consequence, Asset Manager Automated Process Manager must be installed, configured and started on the server.

**Note:** If chargeback rules have been scheduled since the last restart of Asset Manager Automated Process Manager when Asset Manager Automated Process Manager is next restarted, all these scheduled chargeback rules will be triggered and all associated expense lines will be generated.

# Configuring Asset Manager Automated Process Manager

- 1. Start Asset Manager Automated Process Manager.
- 2. Connect to your database (File/ Connect to database menu).
- 3. Select the Tools/ Configure modules menu.
- 4. Select the Trigger the periodical chargeback rules (CbkTimer) module.
- Populate the options in the Trigger the periodical chargeback rules module as specified in the Administration guide, chapter Asset Manager Automated Process Manager, section Configuring the modules monitored by Asset Manager Automated Process Manager/ Trigger the periodical chargeback rules (CbkTimer).
- 6. Check the **Enabled** box.
- 7. Asset Manager Automated Process Manager automatically performs the chargeback operation for the expense lines.

# Executing Asset Manager Automated Process Manager as background task

- 1. Start Asset Manager Automated Process Manager.
- 2. Connect to your database (File/ Connect to database menu).

# Generating chargeback expense lines

Once it is connected to the database, Asset Manager Automated Process Manager periodically checks if the scheduler needs to be checked (intervals are defined in the **Trigger the periodical chargeback rules** module).

This is determined by comparing the value of the **Last execution of the rule** (dtLastExec) field with the frequency of execution of the scheduler.

After executing the chargeback rule, Asset Manager Automated Process Manager uses the **Last execution of the rule** (dtLastExec) field to store the date and time of execution.

# Scheduling a chargeback rule

- 1. Display the chargeback systems (Asset lifecycle/ IT financial management/ Chargeback/ Chargeback systems link on the navigation bar).
- 2. Display the detail of the chargeback system.
- 3. Select the Rules tab.
- 4. Add a chargeback rule or display the detail of an existing rule, and populate the following fields and links:

| Field or<br>link                                 | Value                                                                                                    |
|--------------------------------------------------|----------------------------------------------------------------------------------------------------|
| General tab                                      |                                                                                                    |
| Timer<br>(bOnTimer)                              | Yes                                                                                                    |
| Timer tab                                        |                                                                                                    |
| Last<br>execution of<br>the rule<br>(dtLastExec) | Leave the date and time of creation of the chargeback rule                                                                                                    |
| Days and times                                   | Refer to the Administration guide, chapter Asset Manager Automated<br>Process Manager, Configuring the modules monitored by Asset Manager<br>Automated Process Manager, section Asset Manager Automated Process<br>Manager verification schedules |

# Practical case 1 - Chargeback computer installation and move

# Presentation

This practical case is intended to help you understand how to create a chargeback system and its rule and how these rules are applied.

# Scenario

A computer is installed for Mr. PC1 - Pike in the office PC1 - Office 1.

Mr. PC1 - Pike belongs to the department PC1 - Administration, which is assigned to the cost center PC1 - Administration.

The information systems department charges **100** for the installation and allocates this amount to the cost center of the user's department and to the **PC1 - Hardware moves** cost type.

Later, Mr. PC1 - Pike moves with his computer to office PC1 - Office 2.

The information systems department charges **200** for the move and allocates this amount to the cost center of the user's department and to the **PC1 - Hardware moves** cost type.

### Steps to carry out

### Create the nature

1. Display the natures (**Portfolio management/ Asset configurations/ Natures** link on the navigation bar).

2. Create the following record using the fields and links as shown in the following table:

| Field or link                           | Value                  |
|-----------------------------------------|------------------------|
| Name (Name)                             | PC1 - Computer         |
| General tab                             |                        |
| Create (seBasis)                        | Portfolio item         |
| Also create (OverflowTbl)               | Computers (amComputer) |
| Management constraint (seMgtConstraint) | Unique asset tag       |

3. Windows client: Close all windows.

### Create the model

- 1. Display the models (**Portfolio management/ Asset configurations/ Models** link on the navigation bar).
- 2. Create the following record using the fields and links as shown in the following table:

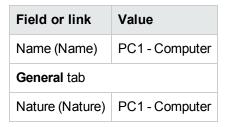

3. Windows client: Close all windows.

### Create the locations

1. Display the locations (**Organization management**/ **Organization**/ **Locations** link on the navigation bar).

2. Create the following records, populating the fields and links as shown in the following tables:

| Field or link | Value          |
|---------------|----------------|
| Name (Name)   | PC1 - Office 1 |
|               |                |
| Field or link | Value          |

3. Windows client: Close all windows.

### Create the cost centers

- 1. Display the cost centers (Asset lifecycle/ IT financial management/ Cost tracking/ Cost centers link on the navigation bar).
- 2. Create the following records, populating the fields and links as shown in the following tables:

| Field or link | Value                     |
|---------------|---------------------------|
| Title (Title) | PC1 - Information systems |
| Field or link | Value                     |

PC1 - Administration

| 3. | Windows client: Close all windows. |  |
|----|------------------------------------|--|

### Create the cost type

Title (Title)

- 1. Display the cost types (Asset lifecycle/ IT financial management/ Cost tracking/ Cost types link on the navigation bar).
- 2. Create the following record using the fields and links as shown in the following table:

| Field or link | Value                |  |
|---------------|----------------------|--|
| Name (Name)   | PC1 - Hardware moves |  |

3. Windows client: Close all windows.

### Create the department

- 1. Display the departments (**Organization management/ Organization/ Departments** link on the navigation bar).
- 2. Create the following record using the fields and links as shown in the following table:

| Field or link            | Value                |
|--------------------------|----------------------|
| Name (Name)              | PC1 - Administration |
| Finances tab             |                      |
| Cost center (CostCenter) | PC1 - Administration |

3. Windows client: Close all windows.

### Create the employee

- 1. Display the employees (**Organization management/ Organization/ Employees** link on the navigation bar).
- 2. Create the following record using the fields and links as shown in the following table:

| Field or link       | Value                |
|---------------------|----------------------|
| Name (Name)         | PC1 - Pike           |
| Department (Parent) | PC1 - Administration |

3. Windows client: Close all windows.

### Create the query filter for the purchased computers

- 1. Display the queries (Administration/ Queries link on the navigation bar).
- 2. Create the following record using the fields and links as shown in the following table:

| Field or link     | Value                                     |
|-------------------|-------------------------------------------|
| Name (Name)       | PC1 - Administration department computers |
| Table (TableName) | Portfolio items (amPortfolio)             |
| Query tab         |                                           |

| Field or link  | Value                                                 |
|----------------|-------------------------------------------------------|
| Query          | (User.Parent.FullName = '/PC1 - Administration/') AND |
| (memQueryText) | (Model.Nature.seOverflowTbl = 1)                      |

3. Windows client: Close all windows.

### Create the chargeback system

- 1. Display the chargeback systems (Asset lifecycle/ IT financial management/ Chargeback/ Chargeback systems link on the navigation bar).
- 2. Create the following record using the fields and links as shown in the following table:

| Field or link      | Value                |
|--------------------|----------------------|
| Description (Name) | PC1 - Computer moves |

- 3. Validate your input (**Create** button).
- 4. Select the **Rules** tab.

5. Add the following rules, populating the fields and links as shown in the following tables:

| Field or link                           | Value                                                               |
|-----------------------------------------|---------------------------------------------------------------------|
| Description (Name)                      | PC1 - Computer installation                                         |
| Rule enabled (bEnabled)                 | Yes                                                                 |
| Manual validation (bManual)             | No                                                                  |
| General tab                             | ·                                                                   |
| Insert (bOnInsert)                      | Yes                                                                 |
| Context (Context)                       | Portfolio items (amPortfolio)                                       |
| Filter (Query)                          | PC1 - Administration department computers                           |
| Base amount (seAmountRule)              | Fixed amount                                                        |
| Fixed amount (mFixedAmount)             | 100                                                                 |
| Cost type frame                         | ·                                                                   |
| Calculation rule (seCostCatRule)        | Select in the list                                                  |
| Name (Cost type) (CostCategory)         | PC1 - Hardware moves                                                |
| Debited cost center frame               | ·                                                                   |
| Calculation rule (seCostCatRule)        | Select in the database                                              |
| Target cost center                      | User.Parent.CostCenter                                              |
| (TargetCostCenter)                      | Note                                                                |
|                                         | You can enter this value.                                           |
|                                         | Asset Manager automatically adds a                                  |
|                                         | period to what you enter.                                           |
|                                         | You must delete the period before activating another field or link. |
| Credited cost center frame              | 1                                                                   |
| Calculation rule<br>(seSrcCostCtrRule)  | Select in the list                                                  |
| Name (Cost center)<br>(SrcCostCenterId) | PC1 - Information systems                                           |

6. Windows client: Close all windows.

### Create the computer

- 1. Display the portfolio items (Asset lifecycle/ Infrastructure management/ Portfolio items link on the navigation bar).
- 2. Create the following record using the fields and links as shown in the following table:

| Field or link                             | Value            |  |
|-------------------------------------------|------------------|--|
| Model (Model)                             | PC1 - Computer   |  |
| Code (Code)                               | PC1-001          |  |
| General tab                               |                  |  |
| Assignment (seAssignment)                 | In use           |  |
| User (User)                               | PC1 - Pike       |  |
| Location (Location)                       | /PC1 - Office 1/ |  |
| Acquis. tab, Price and conditions sub-tab |                  |  |
| Purchase price (mPrice)                   | 2000             |  |
| Acquis. tab, Procurement sub-tab          |                  |  |
| Acq. method (seAcquMethod)                | Purchase         |  |
| Asset tab                                 |                  |  |
| Asset tag (AssetTag)                      | PC1-001          |  |

- 3. Validate the creation of the record (Create button in the Windows client or Save in the Web client).
- 4. Display the cost centers (Asset lifecycle/ IT financial management/ Cost tracking/ Cost centers link on the navigation bar).
- 5. Display the detail of the cost centers **PC1 Administration**.
- 6. Select the **Expenses** tab.
- 7. Examine the detail of the expense line PC1 Install computer: PC1 Computer (PC1-001: PC1-001).

This expense line allocates the installation costs to the department that received the services.

- 8. Close the detail of the expense line.
- 9. Display the list of cost centers.
- 10. Display the detail of the cost centers **PC1 Information systems**.

- 11. Select the **Expenses** tab.
- 12. Examine the detail of the expense line PC1 Install computer: PC1 Computer (PC1-001: PC1-001).

This expense line reimburses the installation costs to the department that provided the services.

13. Windows client: Close the detail of the expense line and the list of cost centers, but leave the detail of the portfolio item displayed.

### Modify the location of the computer

- 1. Display the portfolio item **PC1-001**.
- 2. Modify the record using the fields and links as shown in the following table:

| Field or link       | Value             |
|---------------------|-------------------|
| General tab         |                   |
| Location (Location) | /PC1 - Office 2/- |

- 3. Validate the change of the record (Modify button in the Windows client or Save in the Web client).
- 4. Display the cost centers (Asset lifecycle/ IT financial management/ Cost tracking/ Cost centers link on the navigation bar).
- 5. Display the detail of the cost centers PC1 Administration.
- 6. Select the **Expenses** tab.
- Examine the detail of the expense line PC1 Change location: PC1 Computer (PC1-001: PC1-001).

This expense line allocates the costs of the location change to the department that received the services.

- 8. Close the detail of the expense line.
- 9. Display the list of cost centers.
- 10. Display the detail of the cost centers **PC1 Information systems**.
- 11. Select the Expenses tab.
- 12. Examine the detail of the expense line PC1 Change location: PC1 Computer (PC1-001: PC1-001).

This expense line reimburses the costs of the location change to the department that provided the services.

13. Windows client: Close all windows.

# Practical case 2 - Split the chargeback

| Presentation                                                                           | 96 |
|----------------------------------------------------------------------------------------|----|
| Prerequisites                                                                          |    |
| Scenario                                                                               |    |
| Steps to carry out                                                                     |    |
| <b>Caution:</b> This practical case can only be performed by using the Windows client. |    |

# Presentation

This practical case is intended to show you how to split a chargeback to multiple cost centers.

# Prerequisites

You must have completed the practical case named Practical case 1 - Chargeback computer installation and move.

# Scenario

The information systems department charges **300** for the retirement and allocates 70% of this amount to the cost center **PC2** - **Stock** and 30% to the cost center **PC2** - **Accounting**, and to the **PC1** - **Hardware moves** cost type.

# Steps to carry out

### Create the cost centers

- 1. Display the cost centers (Asset lifecycle/ IT financial management/ Cost tracking/ Cost centers link on the navigation bar).
- 2. Create the following records, populating the fields and links as shown in the following tables:

| Field or link | Value       |
|---------------|-------------|
| Label (Title) | PC2 - Stock |

| Field or link | Value            |
|---------------|------------------|
| Label (Title) | PC2 - Accounting |

3. Windows client: Close all windows.

### Create the split-billing rule

- Display the split-billing rules (Administration/ List of screens/ Split-billing rules (amCbkSplitRule), select the line whose Screen set column equals Full).
- 2. Create the following record using the fields and links as shown in the following table:

| Field or link      | Value            |
|--------------------|------------------|
| Description (Name) | PC2 - Retirement |

3. Validate your input (**Create** button).

4. Add the following lines (+ button), populating the fields and links as shown in the following tables:

| Field or link            | Value       |
|--------------------------|-------------|
| Cost center (CostCenter) | PC2 - Stock |
| Percentage (pPercentage) | 70%         |

| Field or link            | Value            |
|--------------------------|------------------|
| Cost center (CostCenter) | PC2 - Accounting |
| Percentage (pPercentage) | 30%              |

5. Windows client: Close all windows.

### Add a rule to the chargeback rule

- 1. Display the chargeback systems (Asset lifecycle/ IT financial management/ Chargeback/ Chargeback systems link on the navigation bar).
- 2. Display the detail of the chargeback system identified by the following field:

| Field or link      | Value                |
|--------------------|----------------------|
| Description (Name) | PC1 - Computer moves |

3. Select the Rules tab.

4. Add the following rule, populating the fields and links specified in the following table:

| Field or link                           | Value                                                               |
|-----------------------------------------|---------------------------------------------------------------------|
| Description (Name)                      | PC2 - Retire computer                                               |
| Rule enabled (bEnabled)                 | Yes                                                                 |
| Manual validation (bManual)             | No                                                                  |
| General tab                             |                                                                     |
| Update (bOnUpdate)                      | Yes                                                                 |
| Context (Context)                       | Assets (amAsset)                                                    |
| Field (EvtField)                        | dDispos                                                             |
|                                         | Note                                                                |
|                                         | You can enter this value.                                           |
|                                         | Asset Manager automatically adds a period to what you enter.        |
|                                         | You must delete the period before activating another field or link. |
| Base amount (seAmountRule)              | Fixed amount                                                        |
| Fixed amount (mFixedAmount)             | 300                                                                 |
| Cost type frame                         | ·                                                                   |
| Calculation rule (seCostCatRule)        | Select in the list                                                  |
| Name (Cost type) (CostCategory)         | PC1 - Hardware moves                                                |
| Debited cost center frame               | ·                                                                   |
| Calculation rule (seCostCatRule)        | Split billing                                                       |
| Split rule (SplitRule)                  | PC2 - Retirement                                                    |
| Credited cost center frame              |                                                                     |
| Calculation rule<br>(seSrcCostCtrRule)  | Select in the list                                                  |
| Name (Cost center)<br>(SrcCostCenterId) | PC1 - Information systems                                           |

5. Windows client: Close all windows.

### Retire the computer

- 1. Display the assets (Asset lifecycle/ Infrastructure management/ Assets link on the navigation bar).
- 2. Display the detail of the asset **PC1-001**.
- 3. Modify the record using the fields and links as shown in the following table:

| Field or link  | Value                                                                         |
|----------------|-------------------------------------------------------------------------------|
| General tab    |                                                                               |
| Date (dDispos) | Select the following date using the graphical calendar:<br>September 21, 2011 |

- 4. Validate the modification of the record (Modify button).
- 5. Select the **Costs** tab.
- 6. The list contains 3 expense lines (1 credit and 2 debits), created by the chargeback rule **PC2 Retire computer**.

Examine the details of these expense lines.

7. Windows client: Close all windows.

# Practical case 3 - Scheduled triggering of a chargeback rule

# Presentation

This practical case is intended to show you how to trigger a chargeback using a scheduler.

# Prerequisites

You must have completed the practical case named Practical case 1 - Chargeback computer installation and move.

# Scenario

The information systems department charges for supporting the administration department's computers **10%** of the purchase price and allocates the recharged amount to the department of the user and to the **PC1 - Support** cost type.

### Steps to carry out

### Create the cost type

- 1. Display the cost types (Asset lifecycle/ IT financial management/ Cost tracking/ Cost types link on the navigation bar).
- 2. Create the following record using the fields and links as shown in the following table:

| Field or link | Value         |
|---------------|---------------|
| Name (Name)   | PC3 - Support |

3. Windows client: Close all windows.

### Add a rule to the chargeback rule

- 1. Display the chargeback systems (Asset lifecycle/ IT financial management/ Chargeback/ Chargeback systems link on the navigation bar).
- 2. Display the detail of the chargeback system identified by the following field:

| Field or link      | Value                |
|--------------------|----------------------|
| Description (Name) | PC1 - Computer moves |

### 3. Select the **Rules** tab.

4. Add the following rule, populating the fields and links specified in the following table:

| Field or link                  | Value                                                                                                    |  |
|--------------------------------|----------------------------------------------------------------------------------------------------|--|
| Description (Name)             | PC3 - Support                                                                                                    |  |
| Rule enabled (bEnabled)        | Yes                                                                                                    |  |
| Manual validation (bManual)    | No                                                                                                    |  |
| General tab                    |                                                                                                    |  |
| Timer (bOnTimer)               | Yes                                                                                                    |  |
| Context (Context)              | Portfolio items (amPortfolio)                                                                                                    |  |
| Filter (Query)                 | PC1 - Administration department computers                                                                                                    |  |
| Base amount (seAmountRule)     | Field                                                                                                    |  |
| Selected field                 | Asset.mPrice                                                                                                    |  |
|                                | Note<br>You can enter this value.<br>Asset Manager automatically adds a<br>period to what you enter.<br>You must delete the period before<br>activating another field or link. |  |
| Coefficient (dMarkupCoef)      | 0.1                                                                                                    |  |
| Fixed mark-up (mFixedMarkup)   | 100                                                                                                    |  |
| Charged object (ChargedRecord) | User.Parent Note You can enter this value. Asset Manager automatically adds a period to what you enter. You must delete the period before activating another field or link.    |  |

| Field or link                           | Value                                                               |  |
|-----------------------------------------|---------------------------------------------------------------------|--|
| Cost type frame                         |                                                                     |  |
| Calculation rule (seCostCatRule)        | Select in the list                                                  |  |
| Name (Cost type) (CostCategory)         | PC1 - Hardware moves                                                |  |
| Debited cost center frame               |                                                                     |  |
| Calculation rule (seCostCatRule)        | Select in the database                                              |  |
| Target cost center                      | User.Parent.CostCenter                                              |  |
| (TargetCostCenter)                      | Note                                                                |  |
|                                         | You can enter this value.                                           |  |
|                                         | Asset Manager automatically adds a period to what you enter.        |  |
|                                         | You must delete the period before activating another field or link. |  |
| Credited cost center frame              |                                                                     |  |
| Calculation rule<br>(seSrcCostCtrRule)  | Select in the list                                                  |  |
| Name (Cost center)<br>(SrcCostCenterId) | PC1 - Information systems                                           |  |
| Timer tab                               |                                                                     |  |
| Last execution of the rule (dtLastExec) | Leave the date and time of creation of the chargeback rule          |  |
| Days                                    | Day of the year                                                     |  |
| Day                                     | Day on which you perform the practical case                         |  |
| Month                                   | Month in which you perform the practical case                       |  |
| Year                                    | Year in which you perform the practical case                        |  |
| Times                                   | Itemized list                                                       |  |
| Field to the right of Itemized list     | The time displayed by your computer.                                |  |
|                                         | Example: 19:33.                                                     |  |

5. Leave the detail of the chargeback rule open.

### Execute Asset Manager Automated Process Manager

- 1. Start Asset Manager Automated Process Manager.
- 2. Connect to the database you are connected to with Asset Manager.
- 3. Display the activation window (Action/ Activate).
- 4. Select the **Trigger the periodical chargeback rules** (CbkTimer) module.
- 5. Trigger the module (**OK** button).
- 6. Go back to Asset Manager.
- 7. Make sure that the detail of the chargeback rule **PC3 Support** is correctly displayed.
- 8. Select the **Timer** tab.
- Examine the Last execution of the rule (dtLastExec) field: This field is set to the date and time of triggering of the Trigger the periodical chargeback rules module by Asset Manager Automated Process Manager.
- 10. Windows client: Close all windows.
- 11. Display the employees and departments (**Organization management/ Organization/ Employees** link on the navigation bar).
- 12. Select the following record:

| Field or link | Value                |
|---------------|----------------------|
| Name (Name)   | PC1 - Administration |

- 13. Select the **Costs** tab.
- 14. The list contains the 2 expense lines (credit and debit) automatically created by the chargeback rule **PC3 Support**.

Examine the details of these expense lines.

15. Windows client: Close all windows.

# **Chapter 8: Glossary**

| Expenses     | 105 |
|--------------|-----|
| Depreciation | 110 |
| Taxes        | 111 |
| тсо          | 113 |
| Chargeback   | 113 |

# Expenses

# Financial year

Time span covered by a budget.

A given **financial year** can be divided differently into set of **periods**. Each set of **periods** corresponds to a **time division**.

### Examples

Fiscal 2003

Table in the Asset Manager database that describes these objectsFinancial years (amFinancialYear)

# Time division

A time division is a way of dividing a financial year into a set of periods.

A same given **financial year** can have several associated **time divisions** (semesters, quarters, and so on).

Time divisions, along with budget classifications, are used to delimit the scope of budgets.

By linking a **budget** to a **time division**, the budget is indirectly linked to the **financial year** covered by the time division.

### Examples

- Fiscal 2011 semesters
- Fiscal 2011 quarters

Table in the Asset Manager database that describes these objectsTime division (amFYDivision)

### Period

One of the intervals of time of a **time division**.

The **periods** of a **time division** follow on after each other without overlapping.

Together, the **periods** of a **time division** cover the exact duration of the financial year.

Examples

First quarter 2011

 Table in the Asset Manager database that describes these objects

 Periods (amPeriod)

# **Budget classification**

Highest level of cost division used in the **Budget classifications/ Budget categories/ Cost types** hierarchy.

A budget classification is divided into budget categories.

Budget classifications, along with time divisions, are used to delimit the scope of a budget.

### Examples

The **Travel** budget classification made up of the following budget categories:

- National travel.
- International travel.

### Table in the Asset Manager database that describes these objects

Budget classifications (amBudgClass)

# Budget category

Middle level of cost division used in the **Budget classifications/ Budget categories/ Cost types** hierarchy.

Budget categories are divided into cost types.

Budget categories give you a wider capacity to control costs than is simply available with cost types.

### Examples

The National assignment budget category made up of the following cost types:

- NY travel.
- LA travel.

Table in the Asset Manager database that describes these objectsBudget categories (amBudgetCategory)

# Cost type

Lowest level of cost division used in the **Budget classifications/ Budget categories/ Cost types** hierarchy.

Cost types are divided into budget categories.

Cost types are used to classify expenses.

Expense lines can be associated to a **cost type**. This enables you to perform cost tracking.

### Examples

The following cost types, grouped together in the **National assignment** budget category:

- NY travel.
- LA travel.

### Table in the Asset Manager database that describes these objects

Cost types (amCostCategory)

# Budget

A budget gives you a central location to manage revenues and expenses according to:

- A time division (1 fiscal year, for example).
   This defines what financial year is concerned by the budget.
- A budget classification (travel, for example).

A budget is created in a budget center.

### Examples

- Assignments 2011.
- Hardware purchases 2011.

Table in the Asset Manager database that describes these objects

Budgets (amBudget)

### Cost center

A cost center is used to group together expenses generated by a business unit (a department, and so on).

If you want to implement budget management, each cost center must belong to a budget center.

### Examples

- MIS.
- NY operations.

### Table in the Asset Manager database that describes these objects

Cost centers (amCostCenter)

# Budget center

A budget center is made up of budgets and cost centers.

The budget center does not need to be bounded in time to a given type of expense. Budgets, on the other hand, are specific to a period and a type of expenses.

A budget center enables you to plan and track expenses for a set of cost centers.

### Examples

The Research and development cost center made up of the 9 following budgets:

| Travel 2004 | Hardware purchases 2004 | Training 2004 |
|-------------|-------------------------|---------------|
| Travel 2005 | Hardware purchases 2005 | Training 2005 |
| Travel 2006 | Hardware purchases 2006 | Training 2006 |

Table in the Asset Manager database that describes these objects

Budget centers (amBudgCenter)

### **Expense** line

Full description of an expense (debit amount, credit amount, date, tax, and so on).

### Examples

Expense lines can have multiple origins:

- A purchase.
- A work order.
- A chargeback.
- A training.
- A rent.

Table in the Asset Manager database that describes these objectsExpense lines (amExpenseLine)

# Currency

Currency in which monetary values can be expressed.

### Examples

Financials Chapter 8: Glossary

- Euro.
- Dollar.

Table in the Asset Manager database that describes these objectsCurrencies (amCurrency)

# Exchange rate

Exchange rate between two currencies.

Exchange rates are used to calculate equivalent monetary values in different currencies.

Table in the Asset Manager database that describes these objectsExchange rates (amCurRate)

# Depreciation

# Depreciation

Amortizing an asset consists of making provisions for depreciation.

Asset Manager enables you to estimate depreciation for fixed assets.

It is an estimation only; Asset Manager is not intended to be a substitute for specialized accounting software, which alone can be used for legal purposes.

However, information in the Asset Manager database can be reconciled with information in accounting applications. Managers in the field using Asset Manager are well placed to note the presence and condition of fixed assets.

Asset Manager enables you to define or calculate:

- The depreciation type (rate, duration, coefficient).
- The basis of the depreciation.

Financials Chapter 8: Glossary

- The amount of the depreciation.
- The residual value.

#### Examples

- Straight-line method
- Declining balance method.

#### Tables in the Asset Manager database that describe these objects

- Assets (amAsset)
- Fixed assets (amFixedAsset)

# **Fixed** asset

Asset of value used by the enterprise and amortized.

Asset Manager enables you to describe fixed assets for informational purposes.

Information in the Asset Manager database can be reconciled with information in accounting applications. Managers in the field using Asset Manager are well placed to note the presence and condition of fixed assets.

### Table in the Asset Manager database that describes these objects

Fixed assets (amFixedAsset)

# Taxes

# Tax jurisdiction

Zone within which the same tax rates are applicable.

### Examples

Tax jurisdictions usually match up with geographical areas.

### Table in the Asset Manager database that describes these objects

Tax jurisdictions (amTaxJuris)

# Tax

Sum payable to the government or local authorities dependent on certain expenses.

### Tables in the Asset Manager database that describe these objects

- Asset rents (amAssetRent)
- Contract rents (amCntrRent)
- Purchase order lines (amPOrdLine)
- Invoice lines (amInvoiceLine)
- Request lines (amReqLine)
- Expense lines (amExpenseLine)
- Assets (amAsset)
- Adjusting items (amAdjustment)
- Contracts (amContract)
- Supplier invoices (amInvoice)
- Orders (amPOrder)
- Requests (amRequest)
- Training (amTraining)
- Work orders (amWorkOrder)

# Tax rate

Percentage used in a tax jurisdiction to calculate tax amounts.

### Table in the Asset Manager database that describes these objects

Tax rate values (amTaxRate)

# Tax formula

Script used in certain tables to calculate tax amounts for certain expenses.

Table in the Asset Manager database that describes these objectsTax formulas (amTaxFormula)

# ТСО

# тсо

TCO or **Total Cost of Ownership** is the name given to various methodologies used to evaluate the cost of using and maintaining an IT asset beyond its simple purchase or rental cost.

This cost is made up of the purchase prices of hardware and software, maintenance and upgrade costs, overhead and labor costs of administration (hot line, support, work orders, training, and so on).

# Chargeback

# Chargeback

Recharging of expenses from a source cost center to a target cost center.

### Examples

• Recharging maintenance costs

# Chargeback system

Set of chargeback rules used to automate the generation of chargeback lines.

Table in the Asset Manager database that describes these objectsChargeback systems (amCbkSystem)

# Chargeback rule

Set of parameters used to generate chargeback lines:

- Triggering conditions.
- Source and target cost centers.
- Calculation method and chargeback amount.

Chargeback rules are implemented in chargeback systems.

 Table in the Asset Manager database that describes these objects

 Chargeback rules (amCbkRule)

# Chargeback script

Script used by a chargeback rule to calculate the amount of chargeback lines.

Table in the Asset Manager database that describes these objectsChargeback scripts (amCbkSystem)

# Chargeback event

Trace of a chargeback automatically triggered by a chargeback rule.

 Table in the Asset Manager database that describes these objects

 Chargeback events (amCbkStoredEvent)

# Split billing

The division of an expense line between several cost centers.

Table in the Asset Manager database that describes these objectsCost center split operations (amCCSplit)

# Split-billing rule

Split-billing rules are used in the chargeback rules to define how to split an expense between different cost centers (what percentage goes to which cost center).

 Table in the Asset Manager database that describes these objects

 Split-billing rules (amCbkSplitRule)

# Send documentation feedback

If you have comments about this document, you can contact the documentation team by email. If an email client is configured on this system, click the link above and an email window opens with the following information in the subject line:

#### Feedback on Financials (Asset Manager 9.62)

Just add your feedback to the email and click send.

If no email client is available, copy the information above to a new message in a web mail client, and send your feedback to ovdoc-ITSM@hpe.com.

We appreciate your feedback!